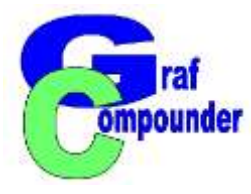

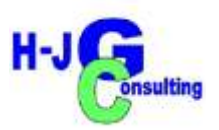

# **Tutorial GrafCompounder 4.0**

**12. October 2022**

**H-JG Consulting Dr. Hans-Joachim Graf**

**[www.hans-joachim-graf.com](http://www.hans-joachim-graf.com/)**

**www.grafcompounder.com**

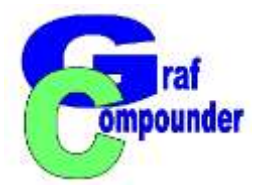

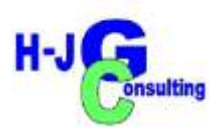

## **Content of this Presentation:**

**GrafCompounder Step by Step**

**Conclusion**

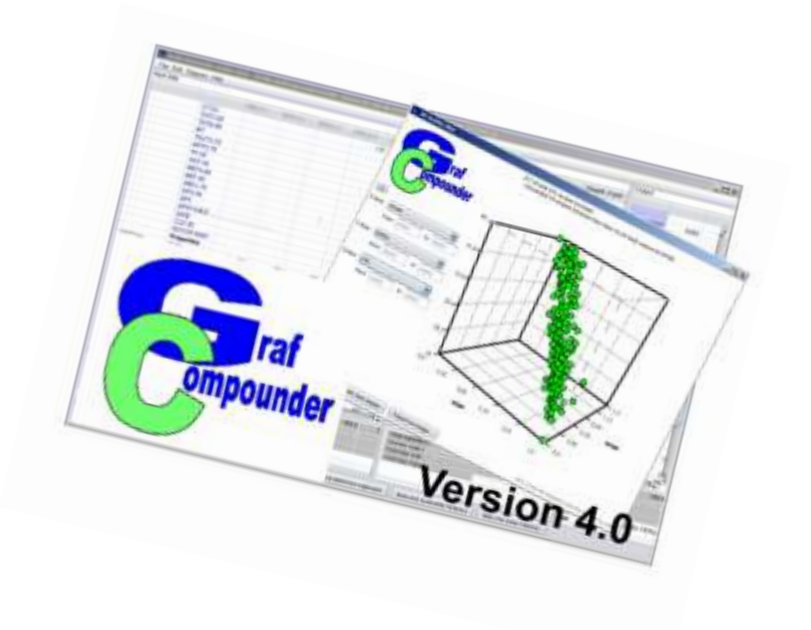

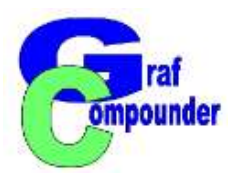

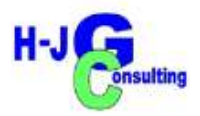

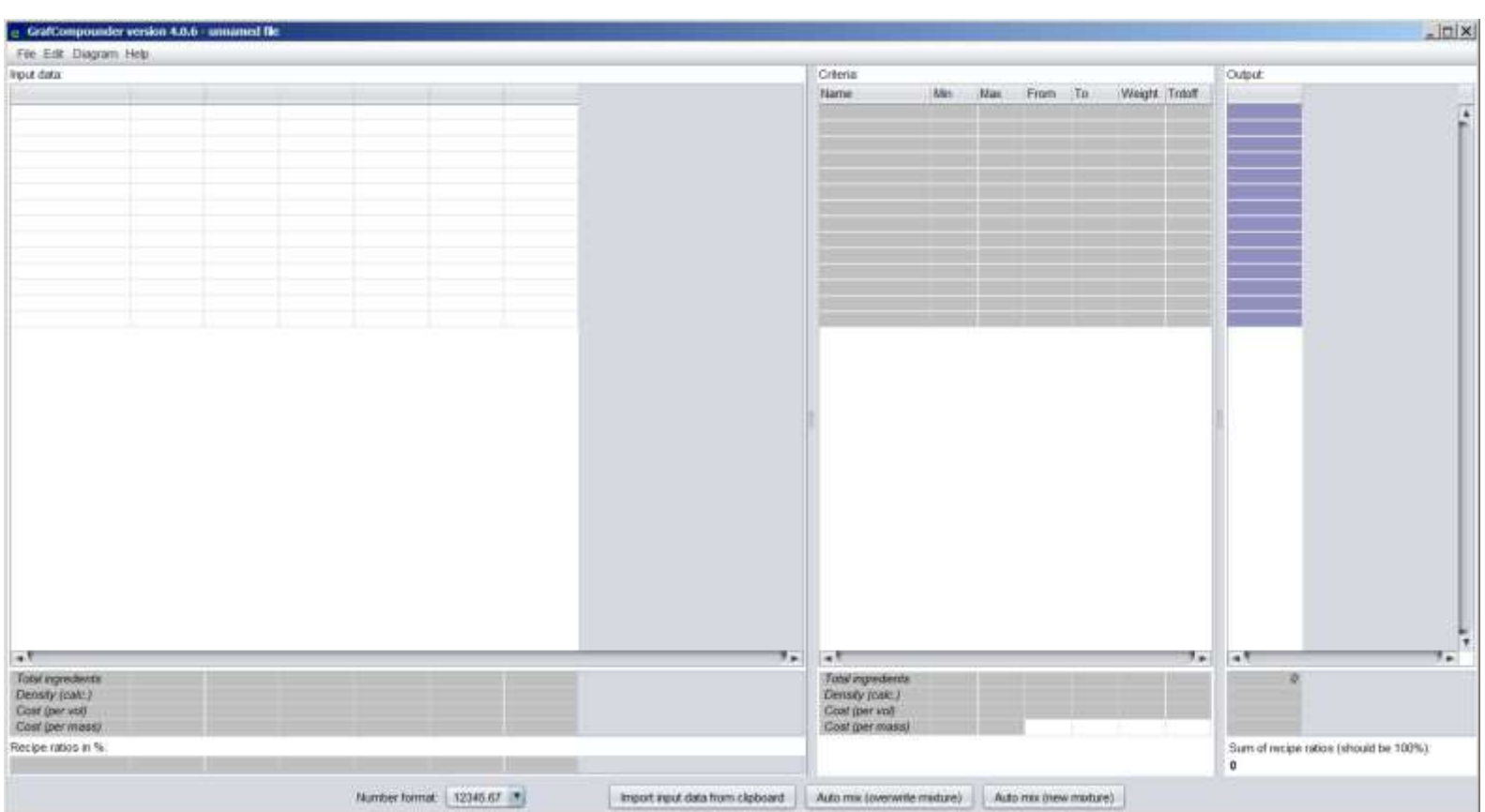

Screen shot after start

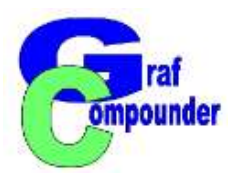

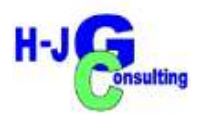

## **Open File "compound.gc" Other files than .gc files have to be "Copy / Paste" for incorporation**

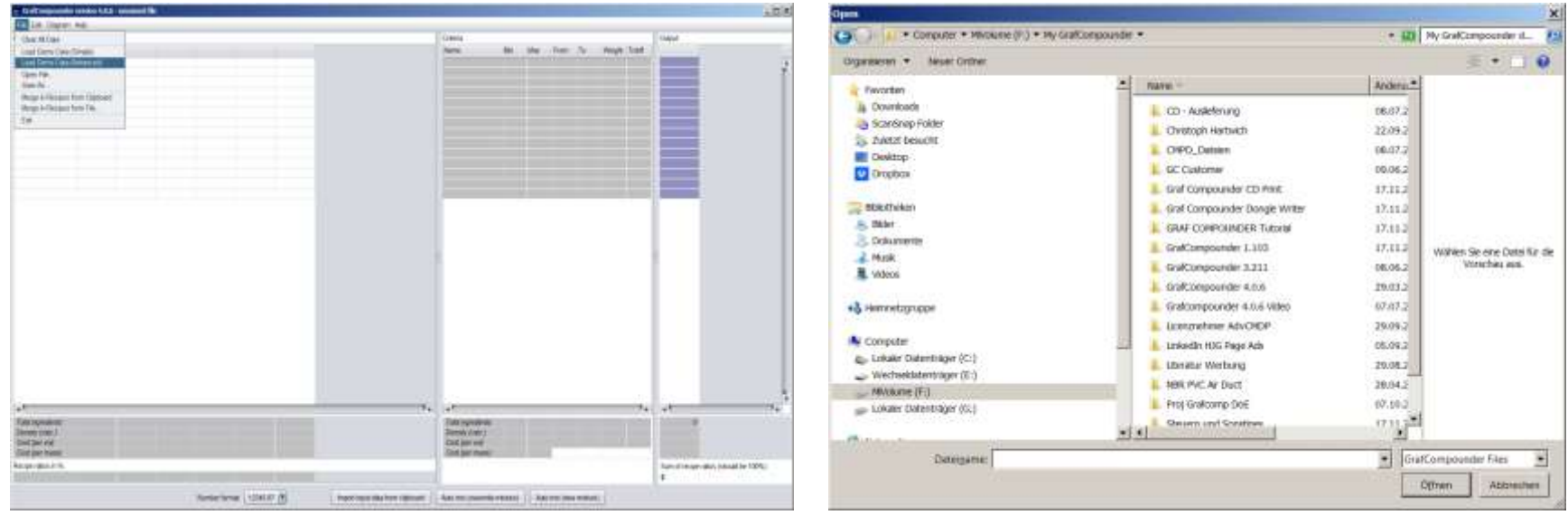

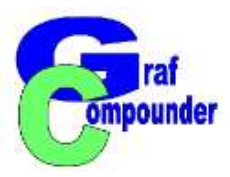

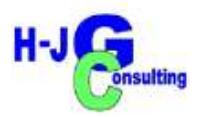

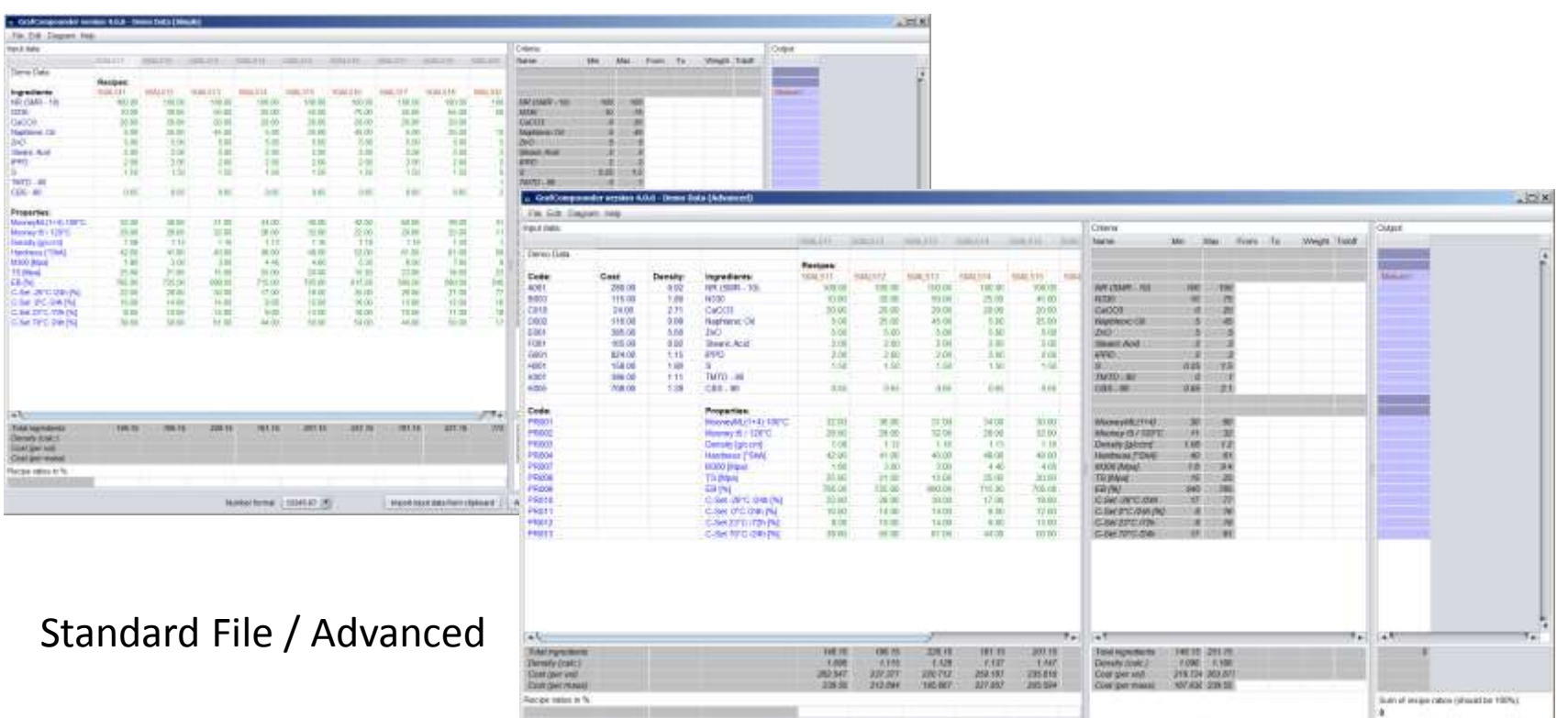

Nesterlene | 125647 | K

Parties and to Africa 1. Account the annual L. Adult (Marine Canada)

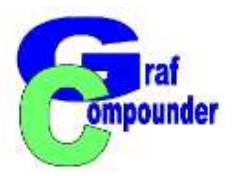

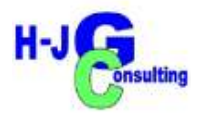

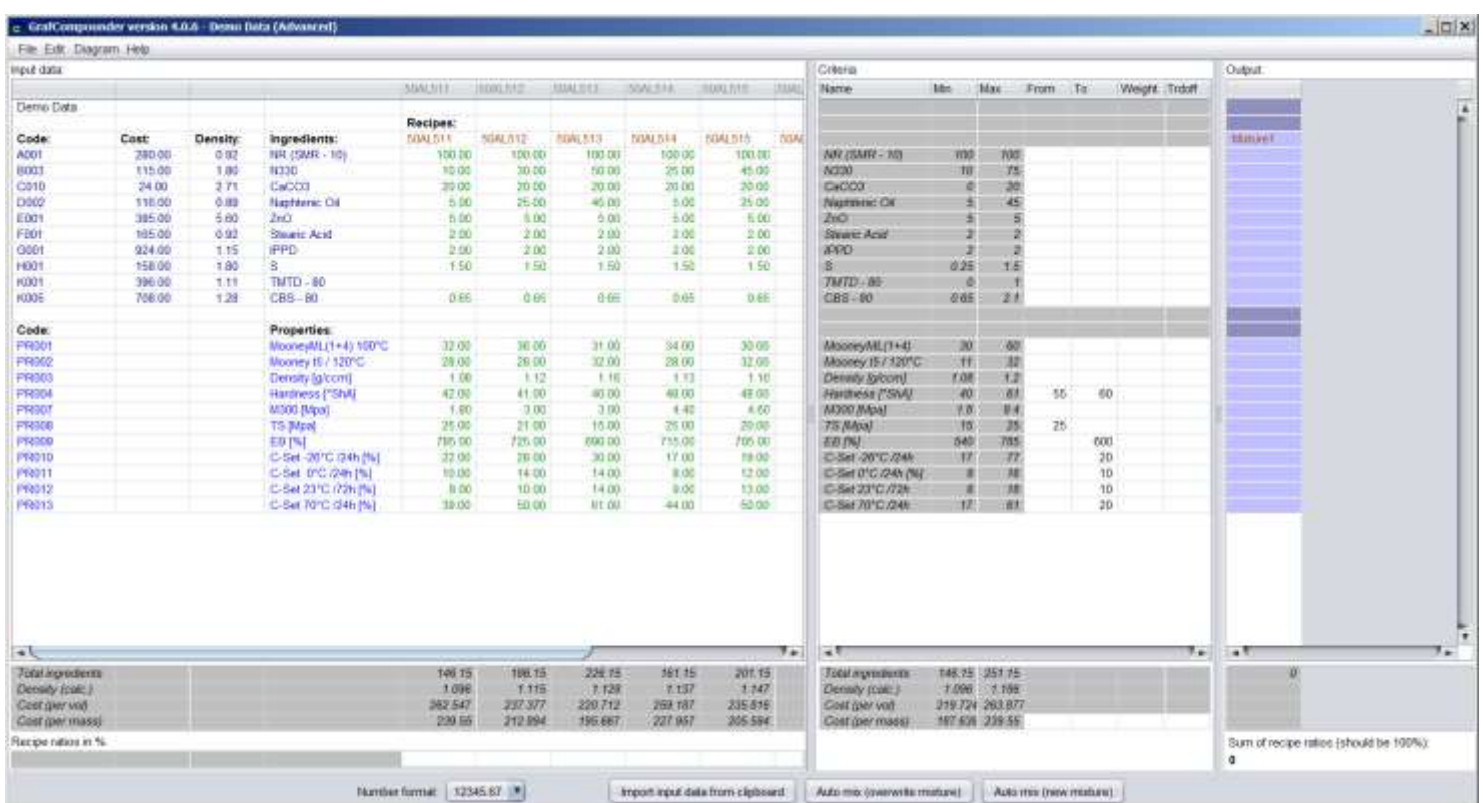

Criteria fill in

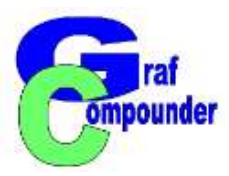

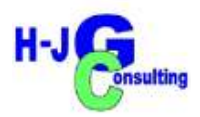

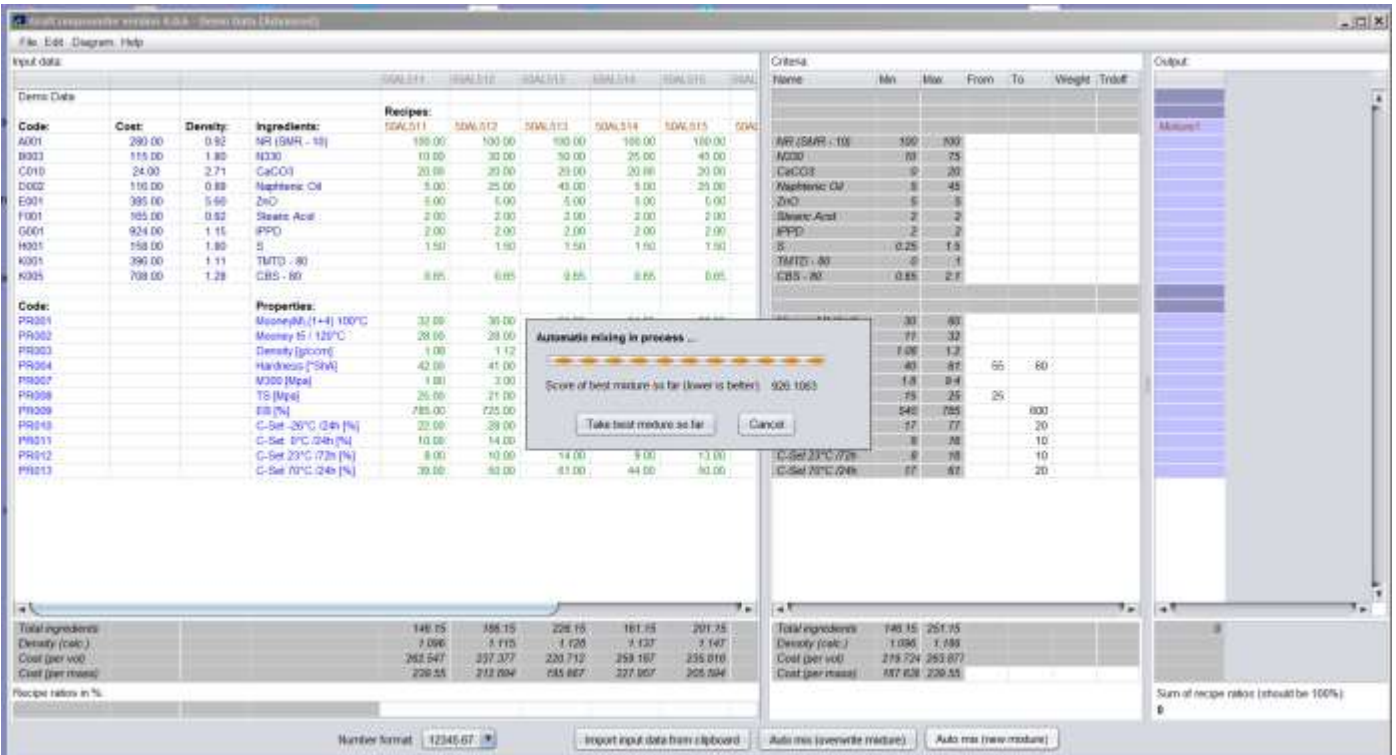

Button "Automix (overwrite mixture)

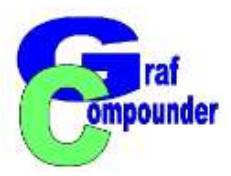

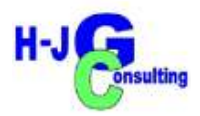

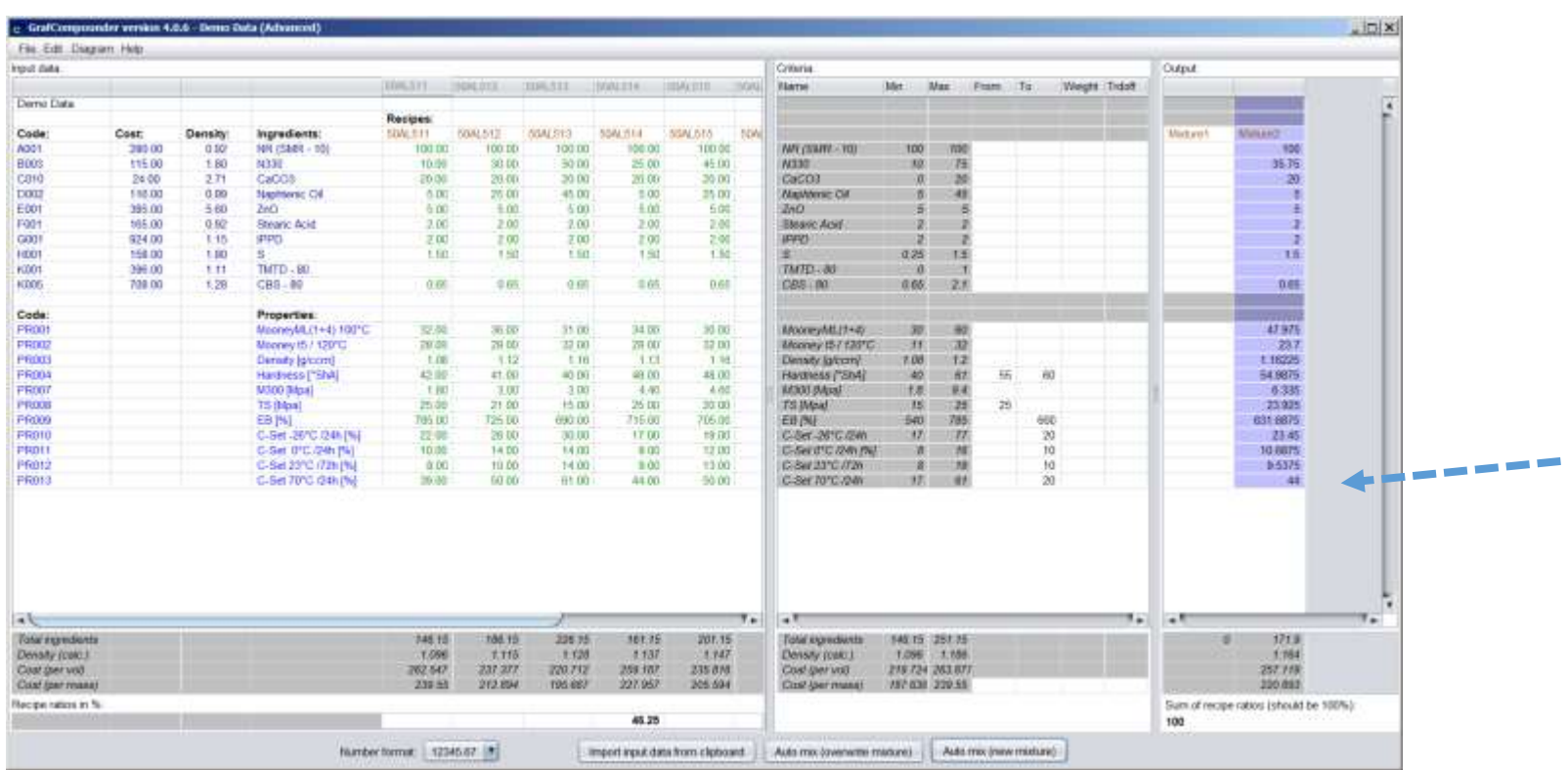

## Accept: "Take best mixture so far"

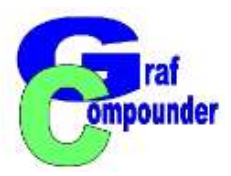

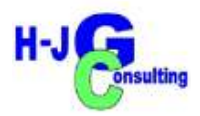

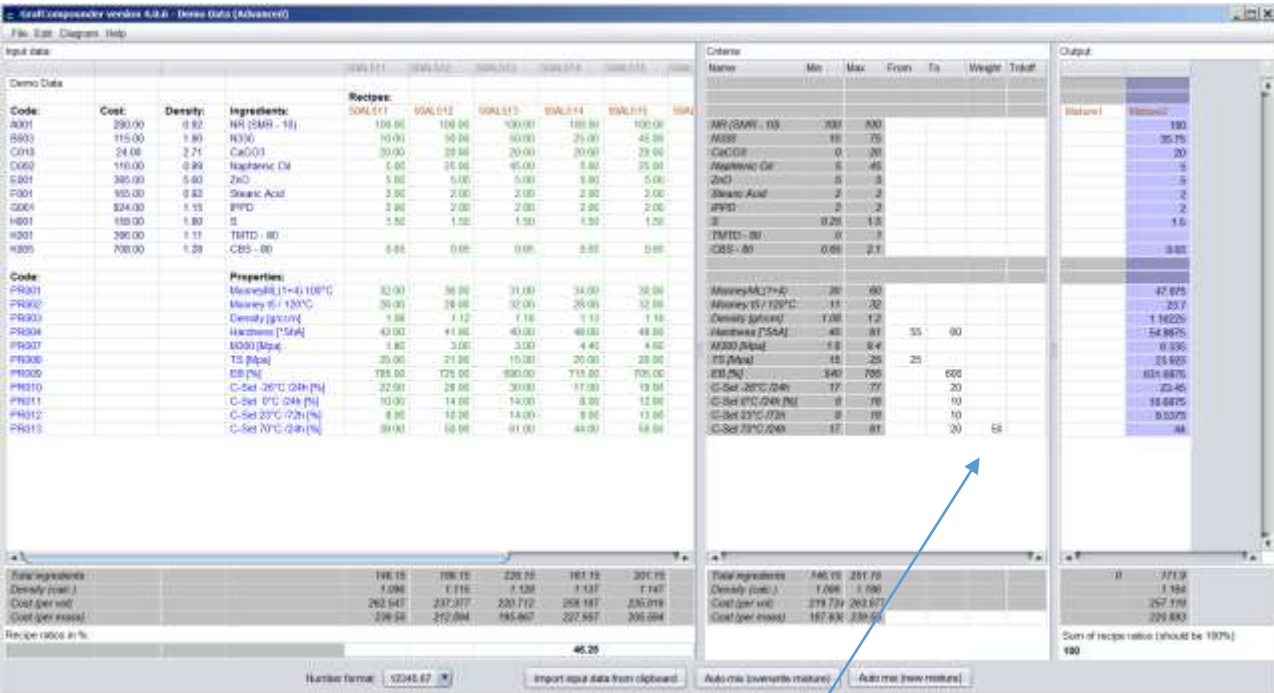

Criteria Window: Put in "Weight"

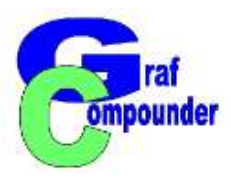

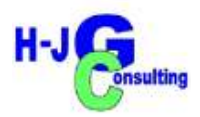

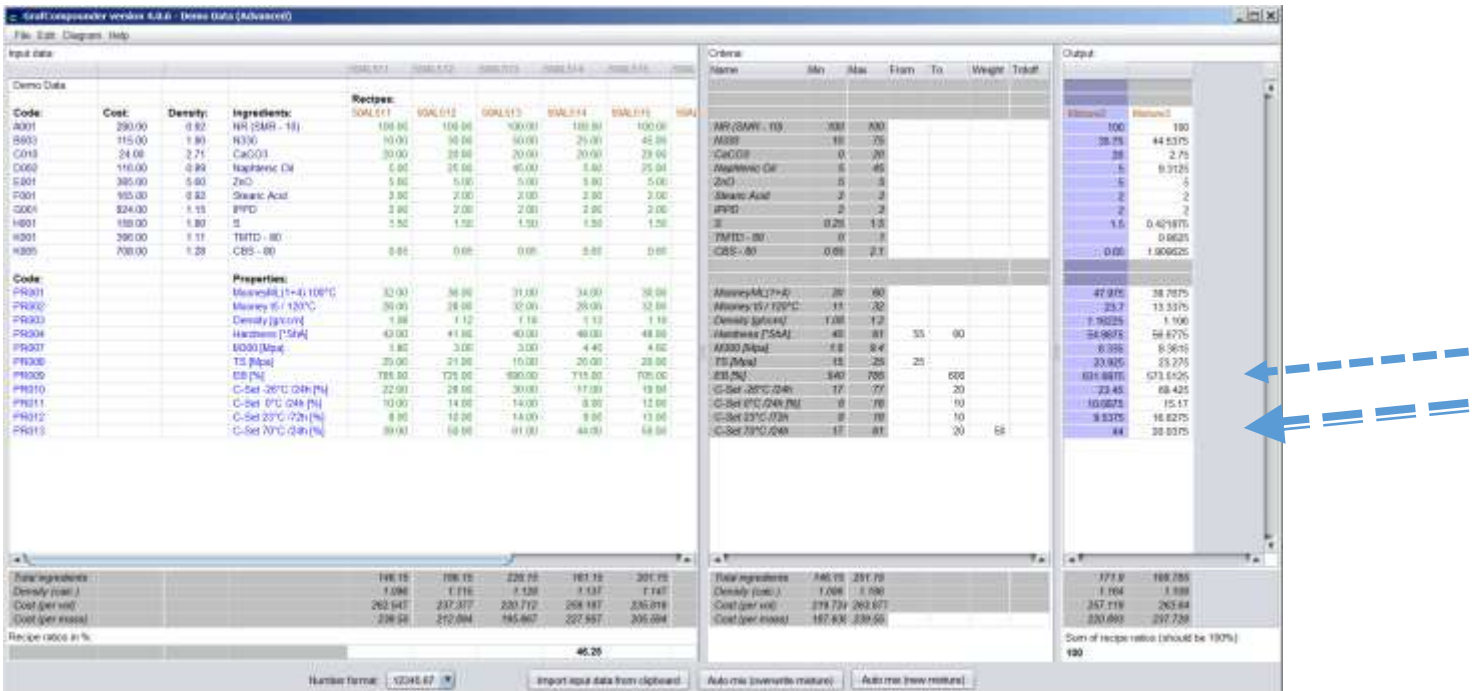

Button "Automix (new mixture)" Accept result and evaluate

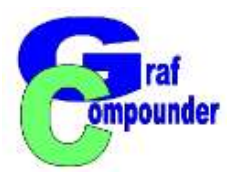

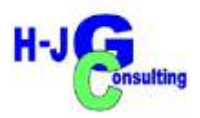

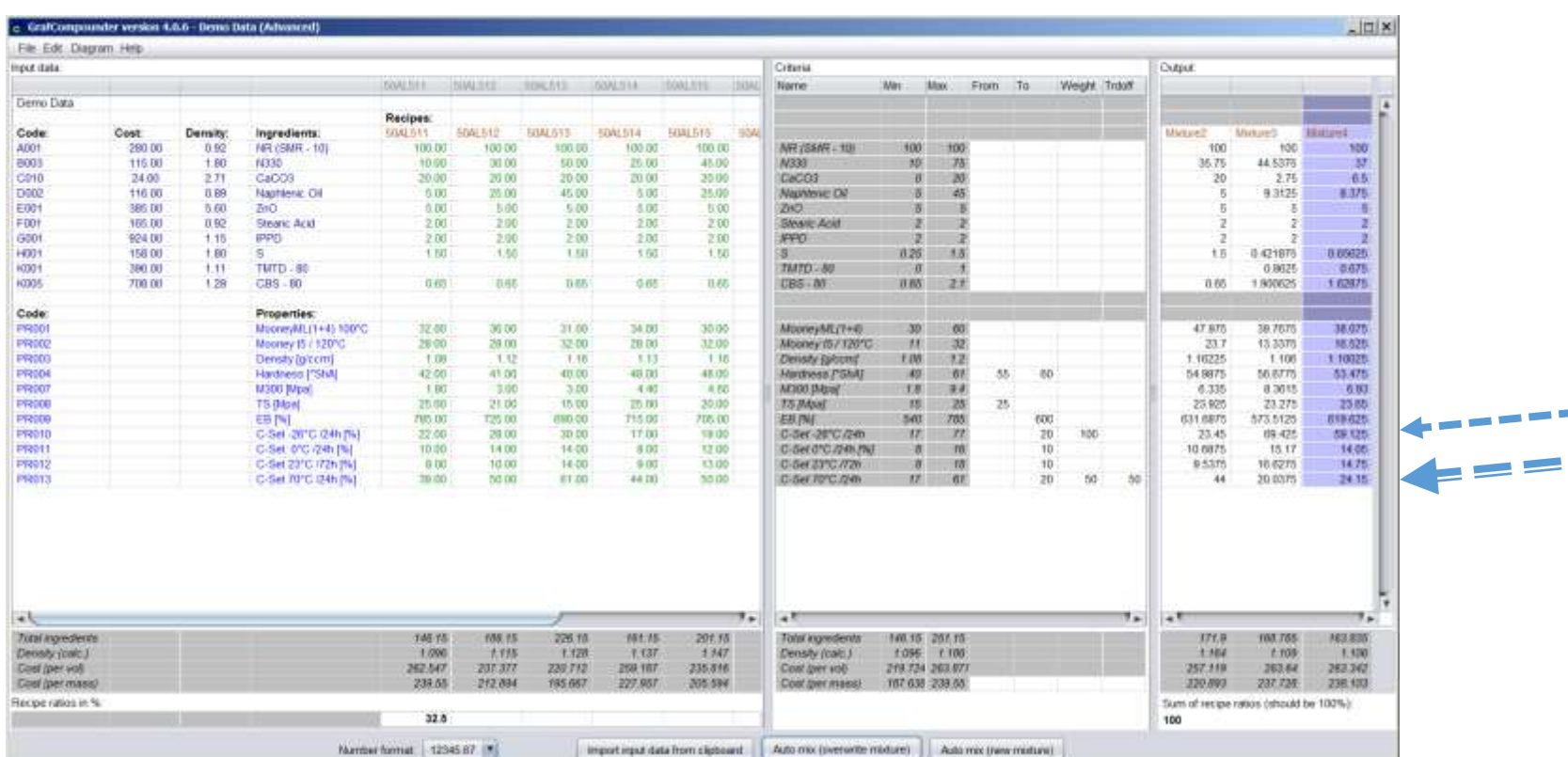

Criteria Window: Put in additional "Weight" and "TrdOff " Then Auto mix (new mixture), evaluate results

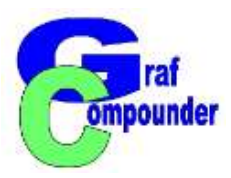

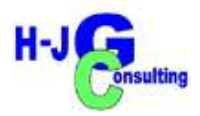

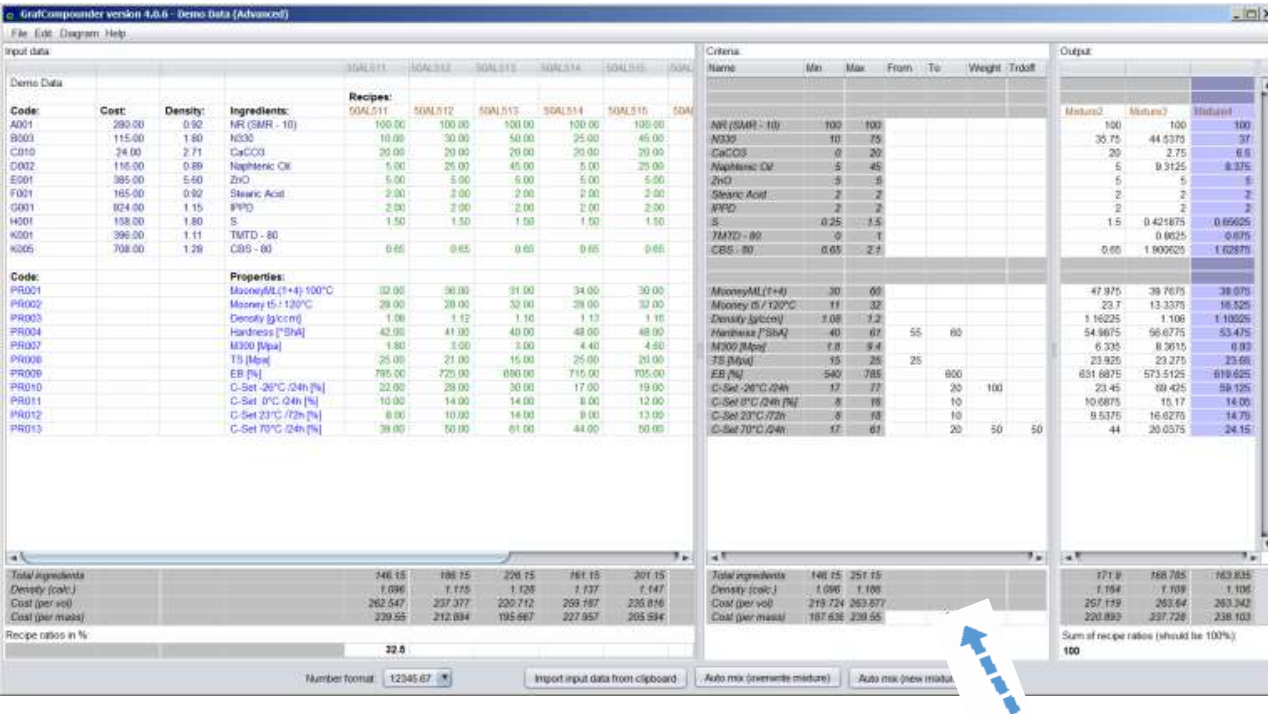

Criteria Window: Put in cost target in "Cost per mass" cell

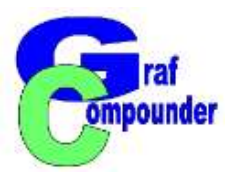

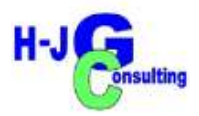

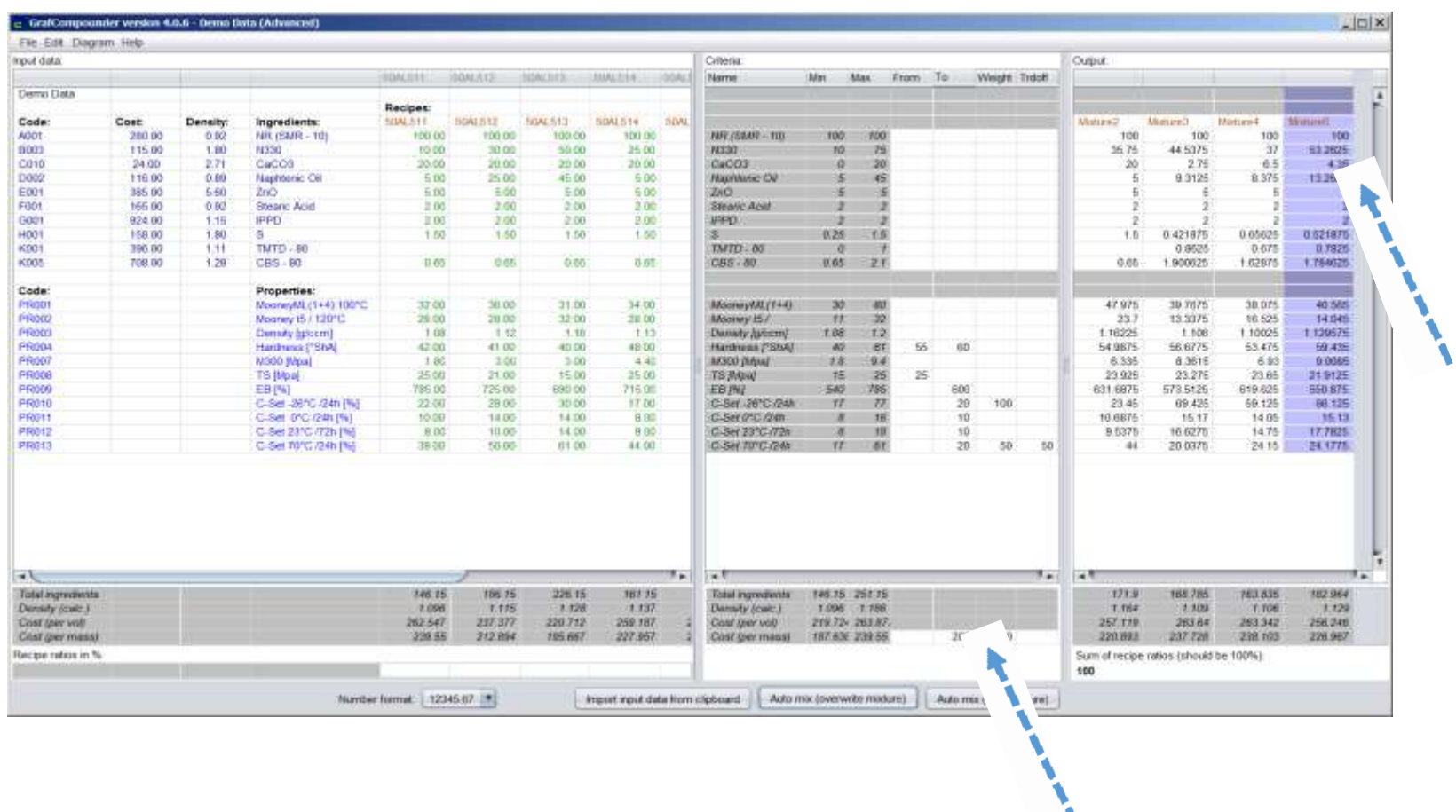

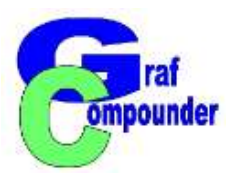

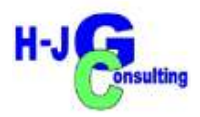

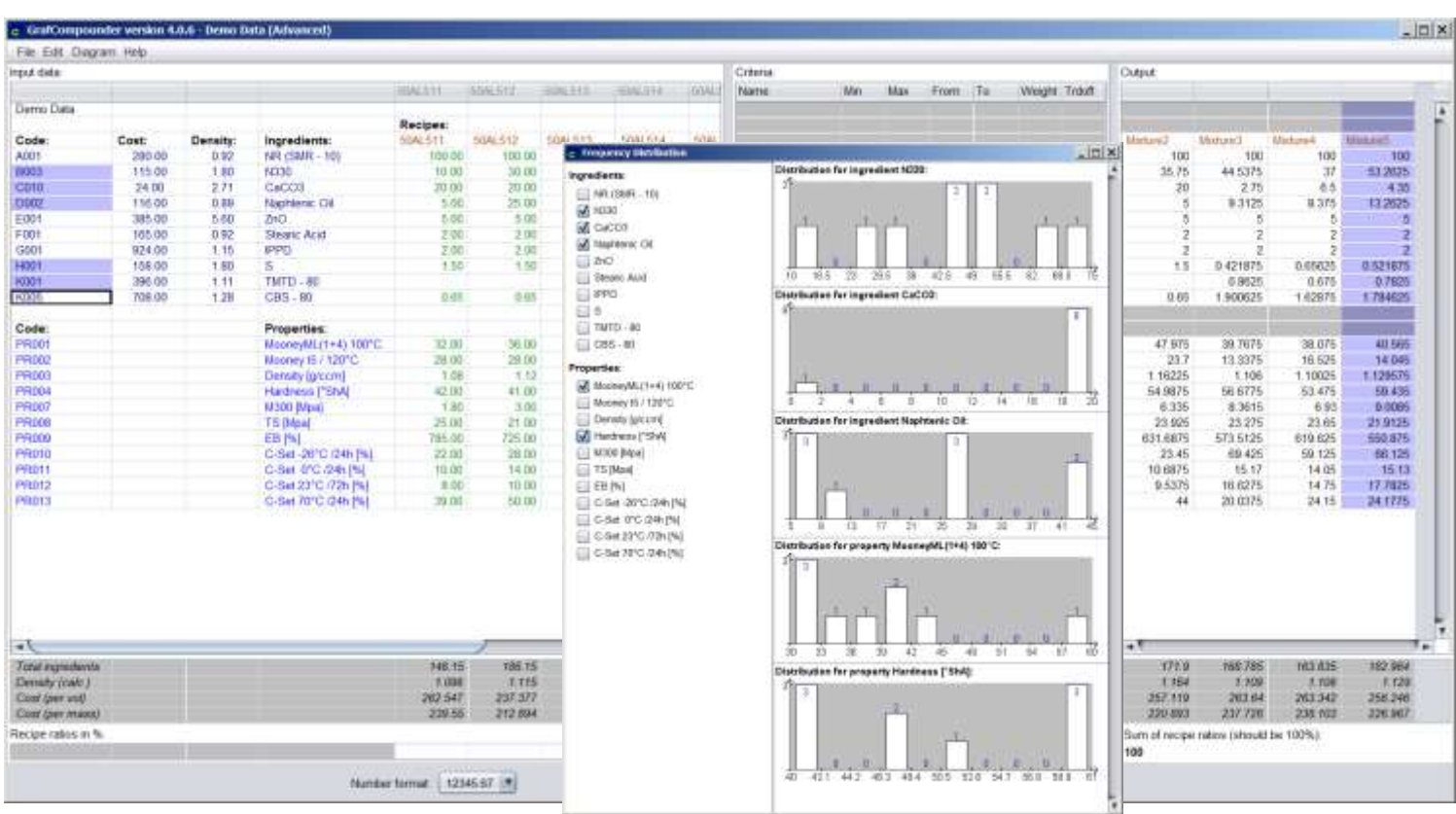

Pull down menu: "Diagram","Frequency Distribution" and make selection

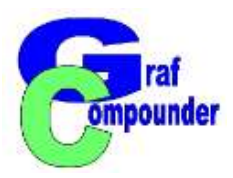

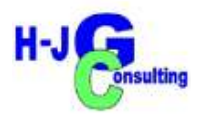

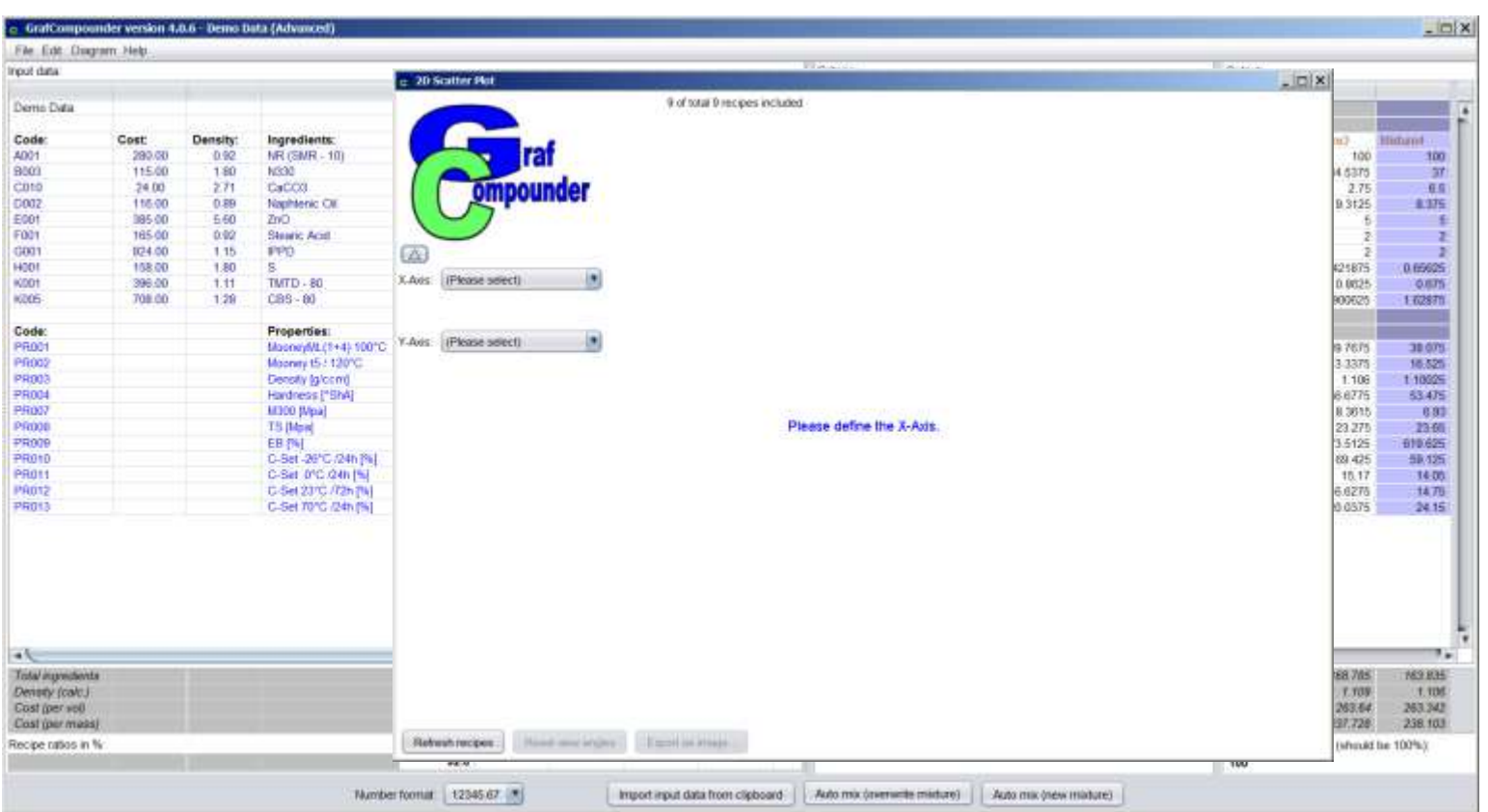

Pull down menu: "Diagram","2D Scatter Plot"

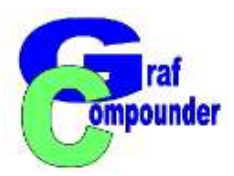

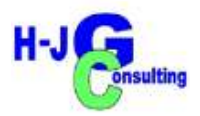

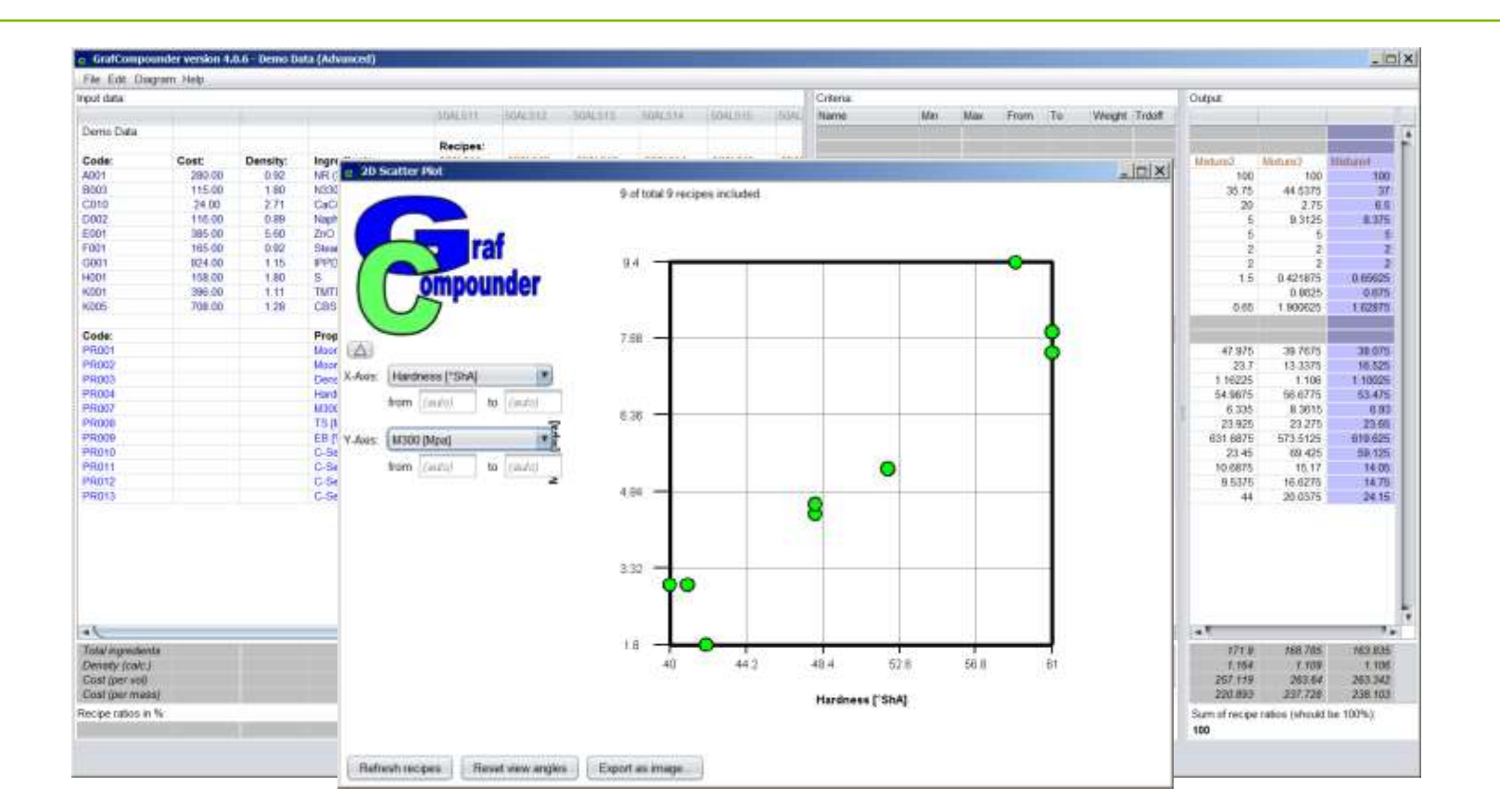

Pull down menu: "Diagram","2D Scatter Plot", make selection

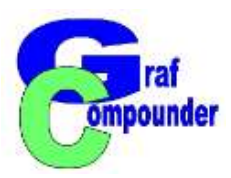

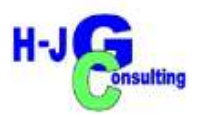

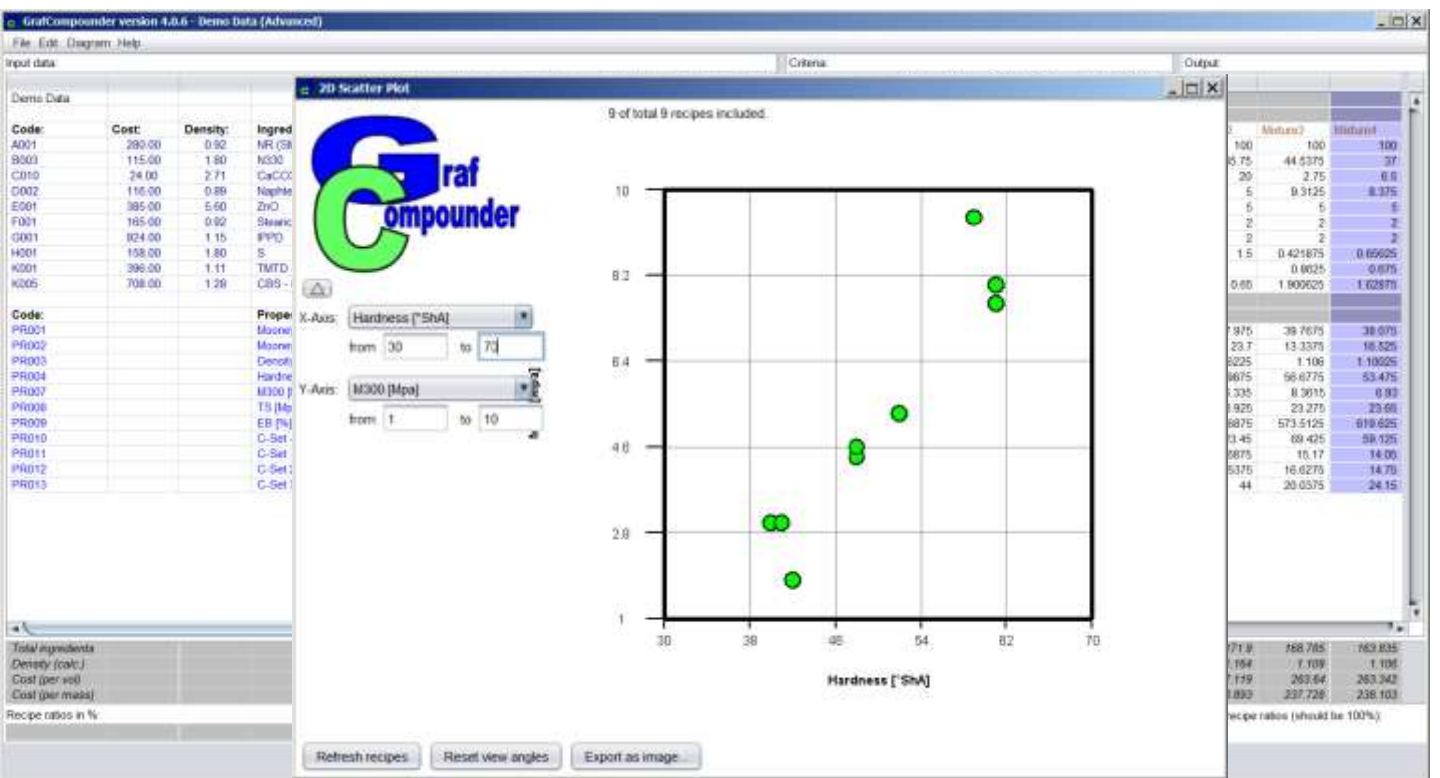

Pull down menu: "Diagram","2D Scatter Plot", make selection Format Axis

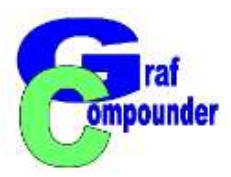

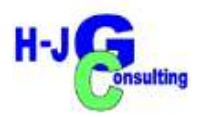

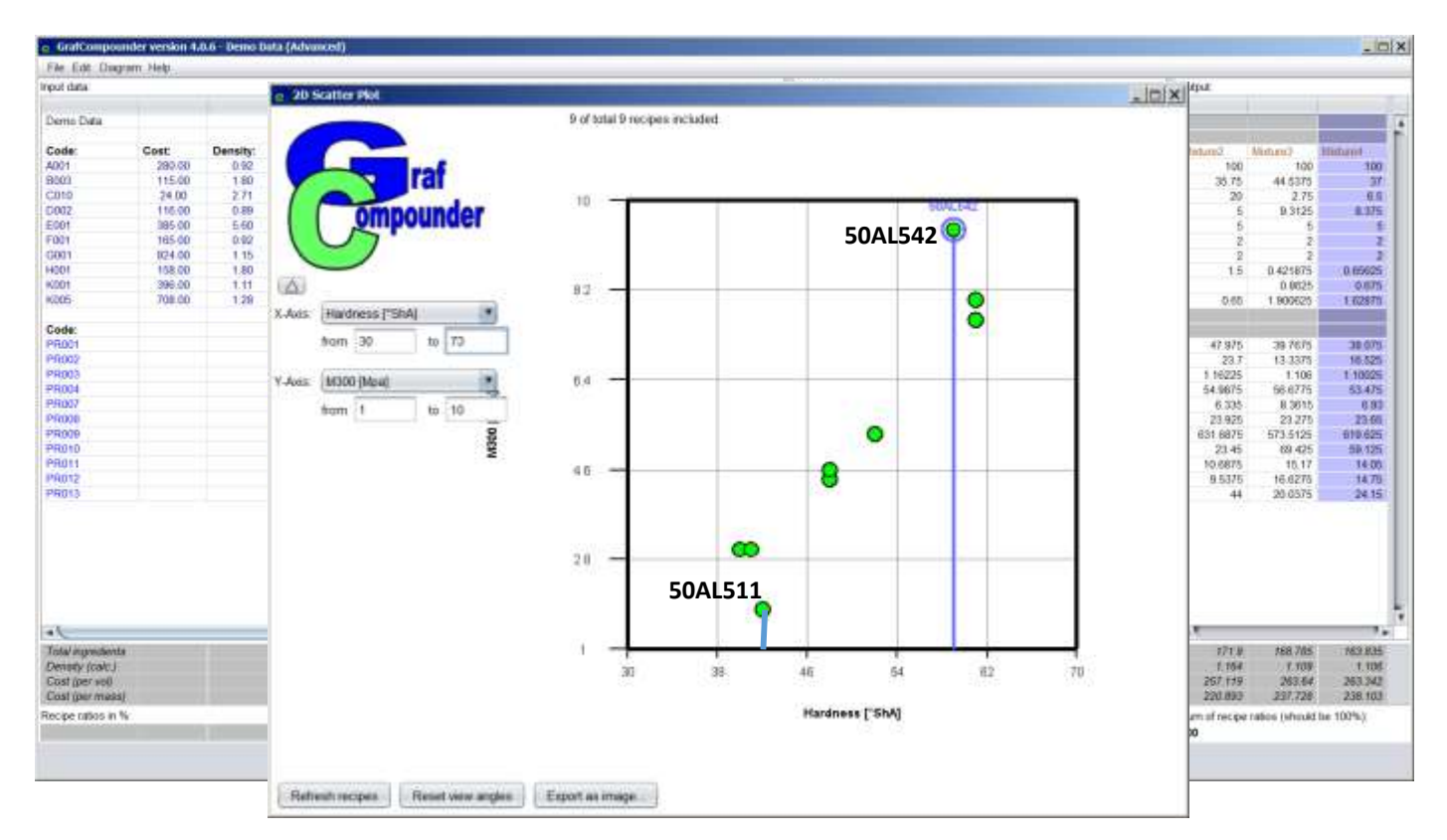

Pull down menu: "Diagram","2D Scatter Plot", Highlight outliers

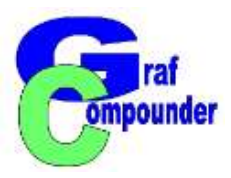

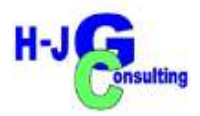

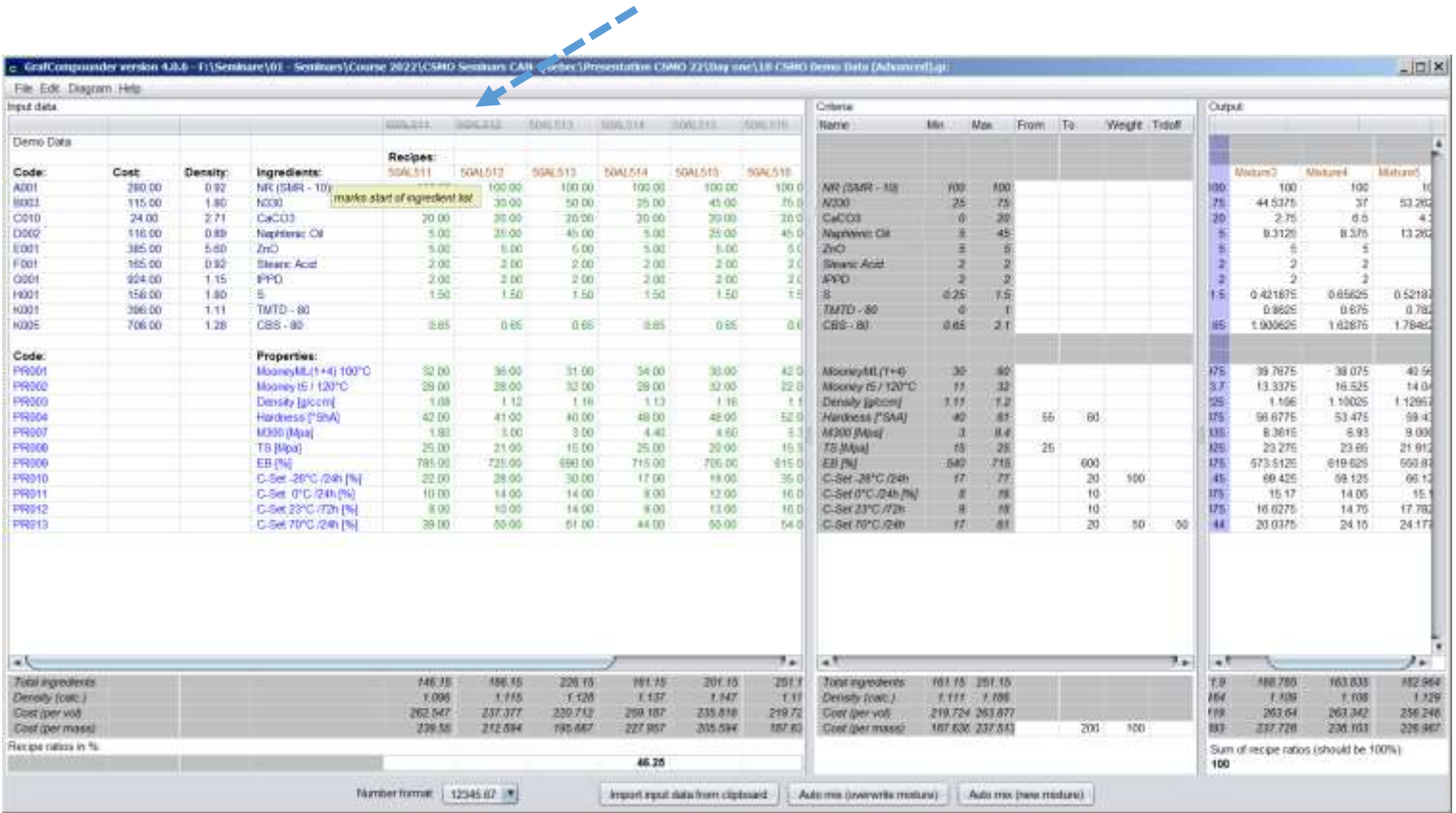

Switch to Data Window, Deactivate Datasets with "right click"

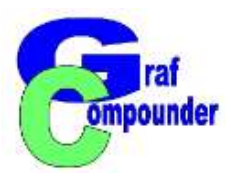

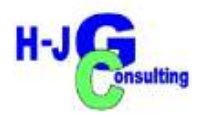

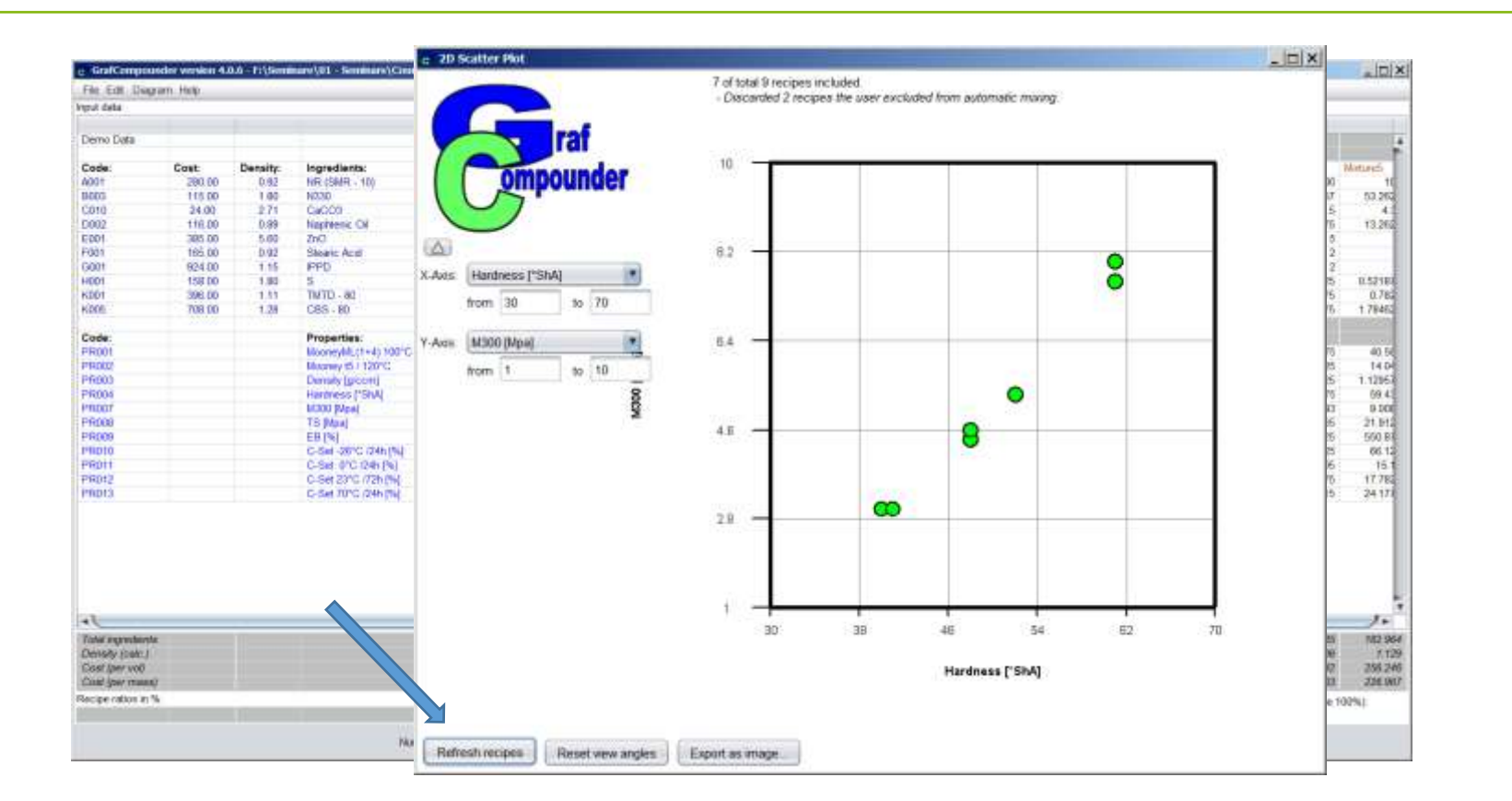

Click "Refresh Recipes" in "Diagram";"2D Scatter Plot"

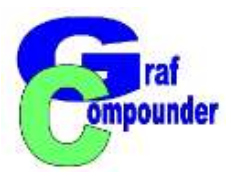

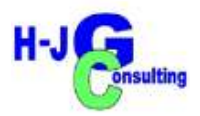

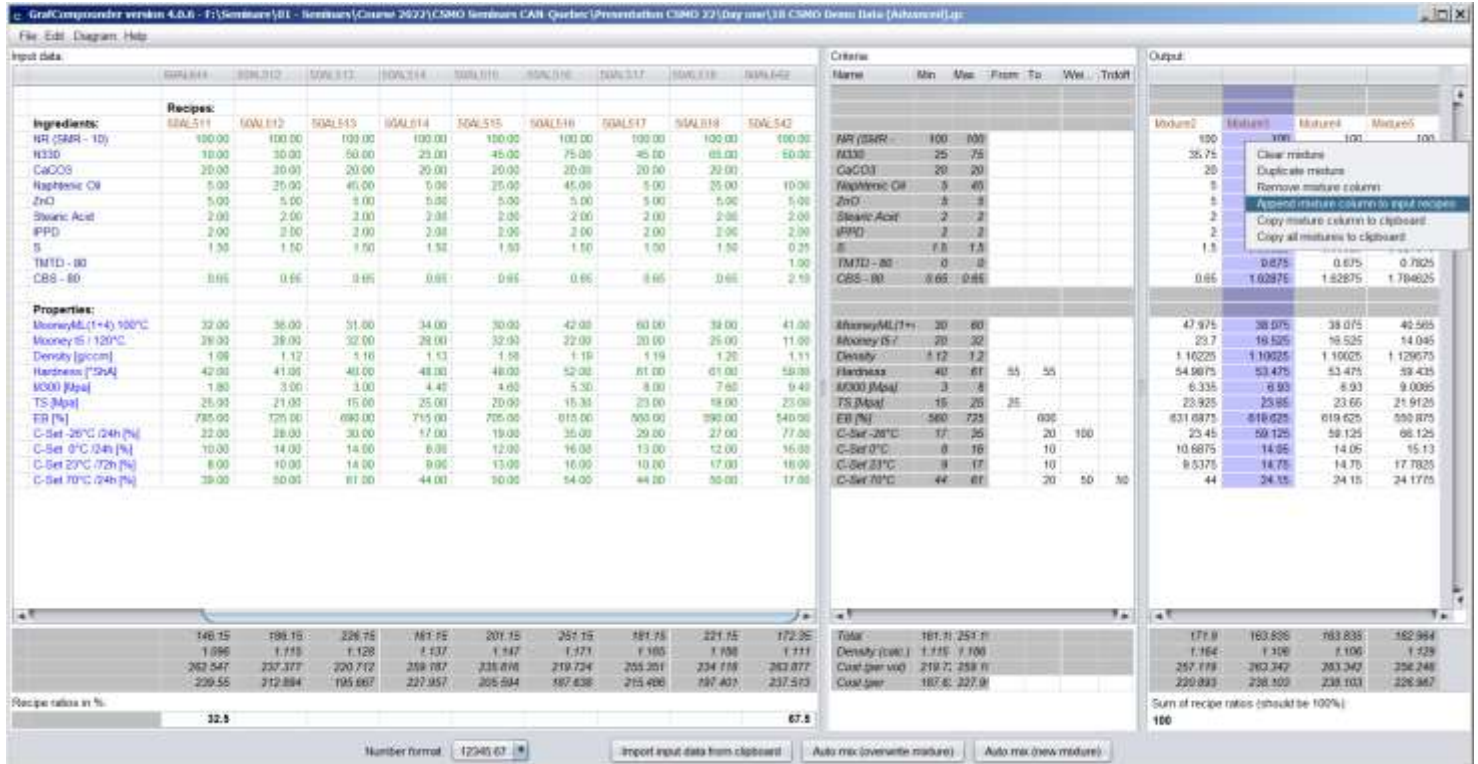

Click "Automix (new mixture)" and pull down menu select "Append mixture column to input recipes"

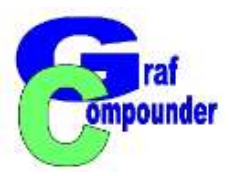

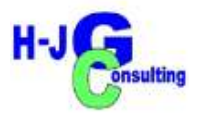

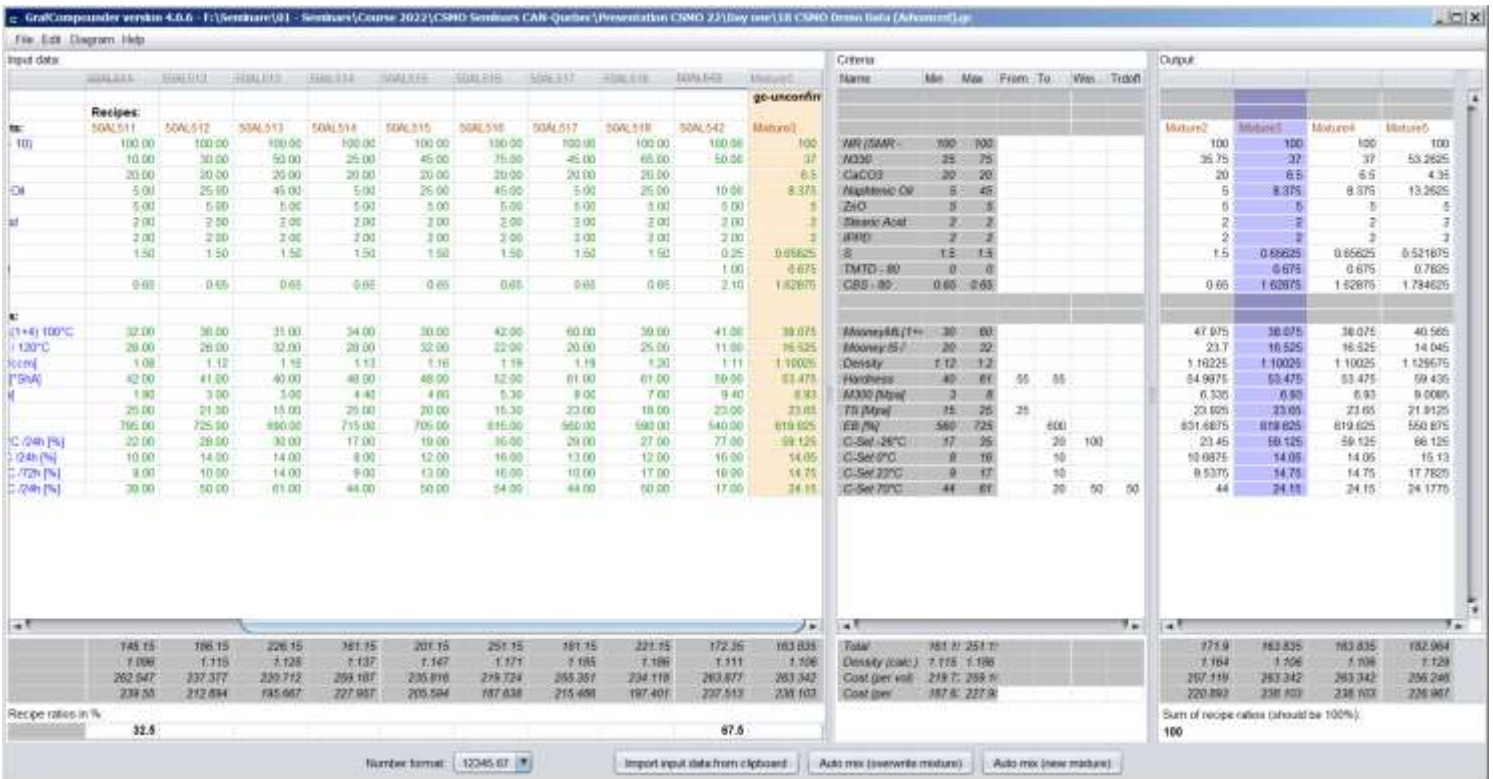

Data Column "gc-unconfirmed" and background color different

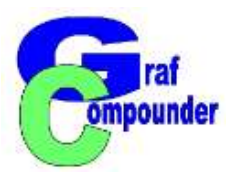

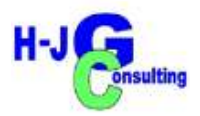

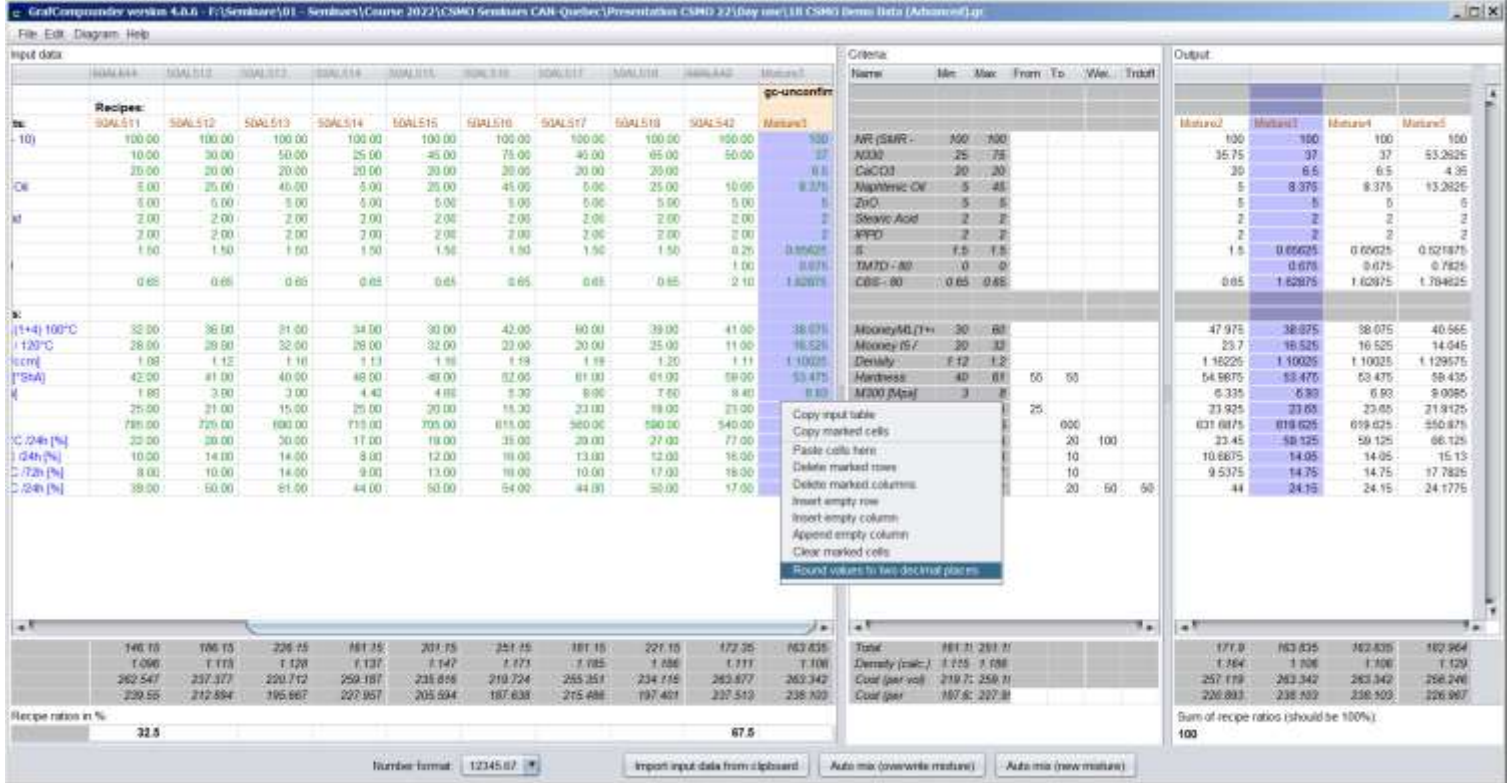

Data Column "gc-unconfirmed" click "round values to two decimal places"

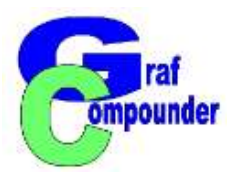

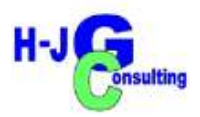

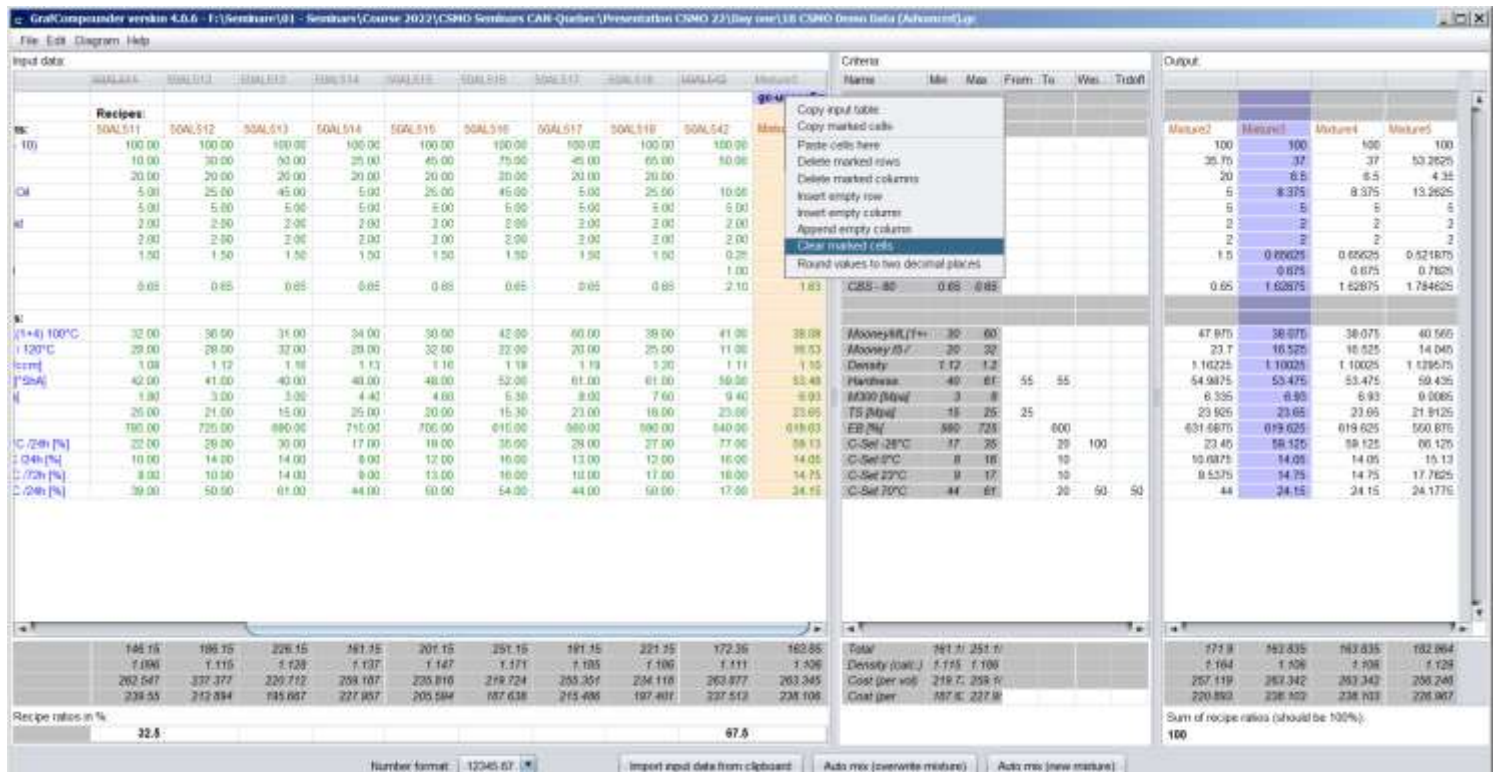

Data Column "gc-unconfirmed" put in confirmed data and clear cell "gc-unconfirmed"

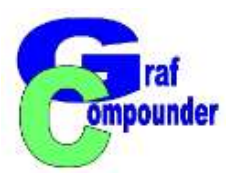

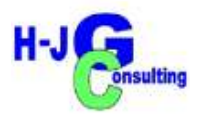

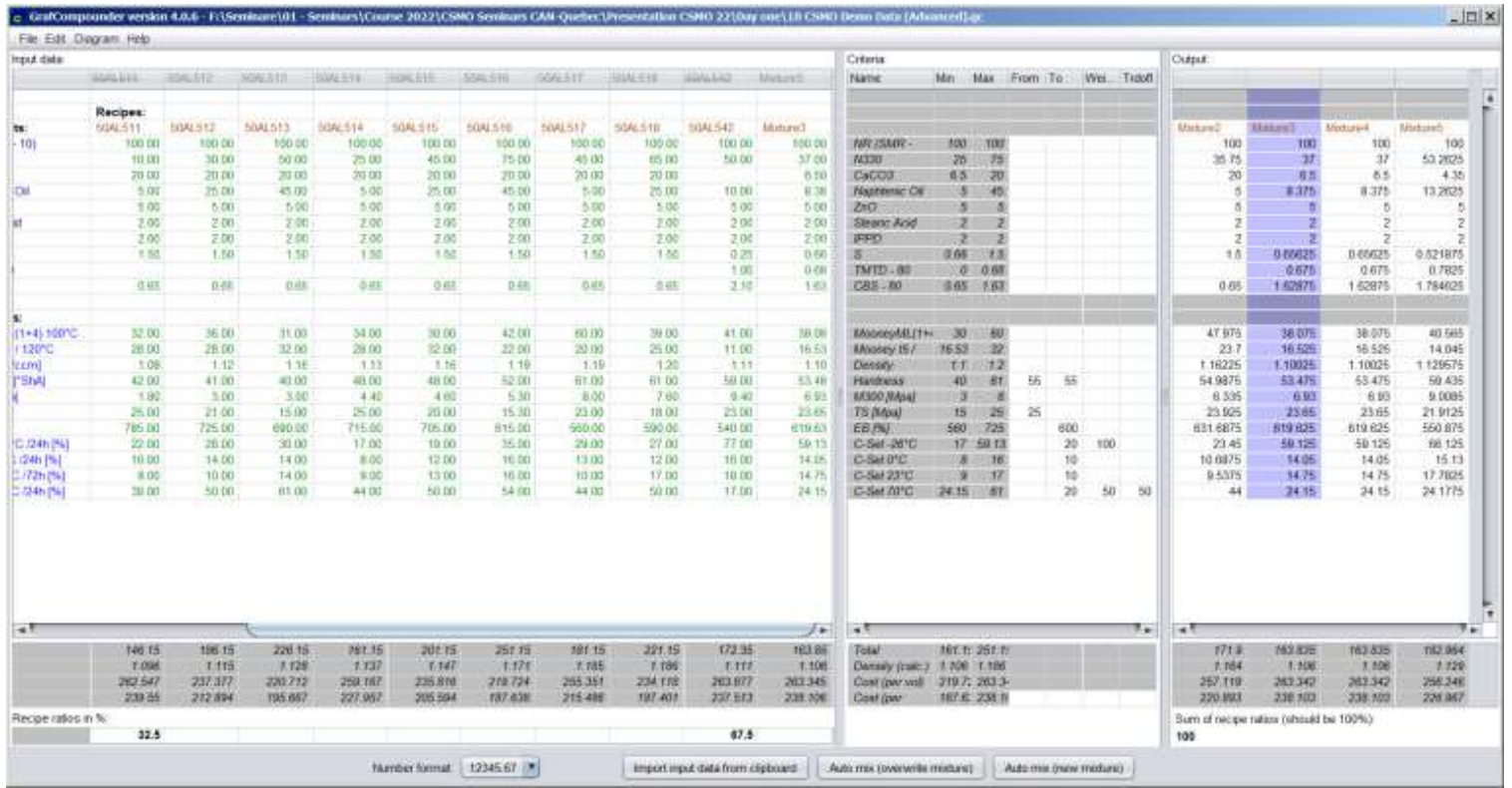

Make new "Auto mix (new mixture)"

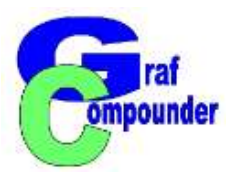

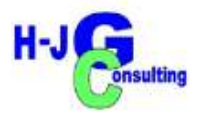

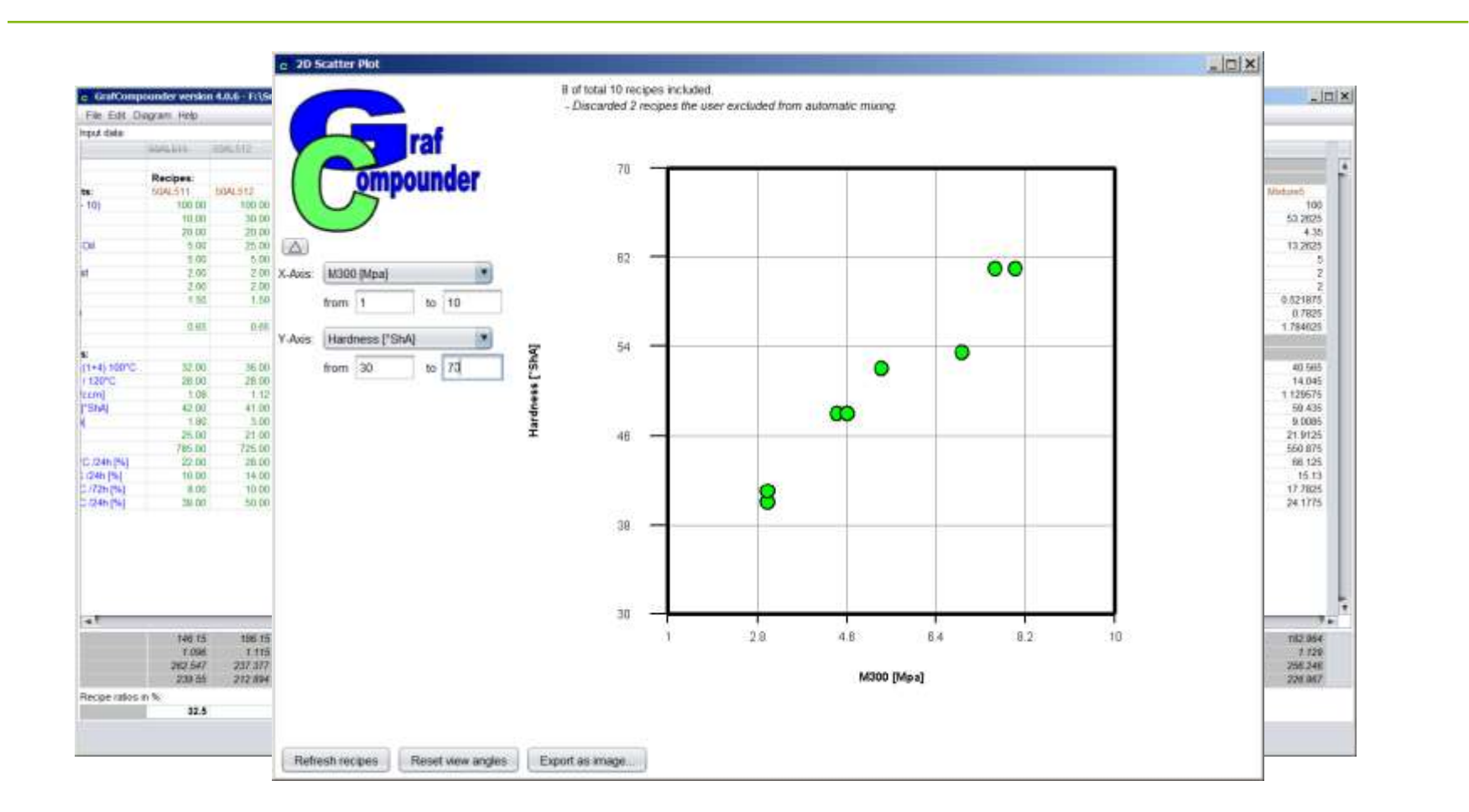

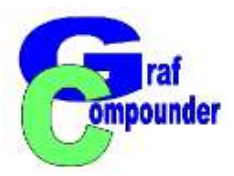

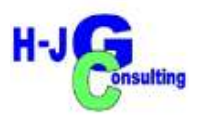

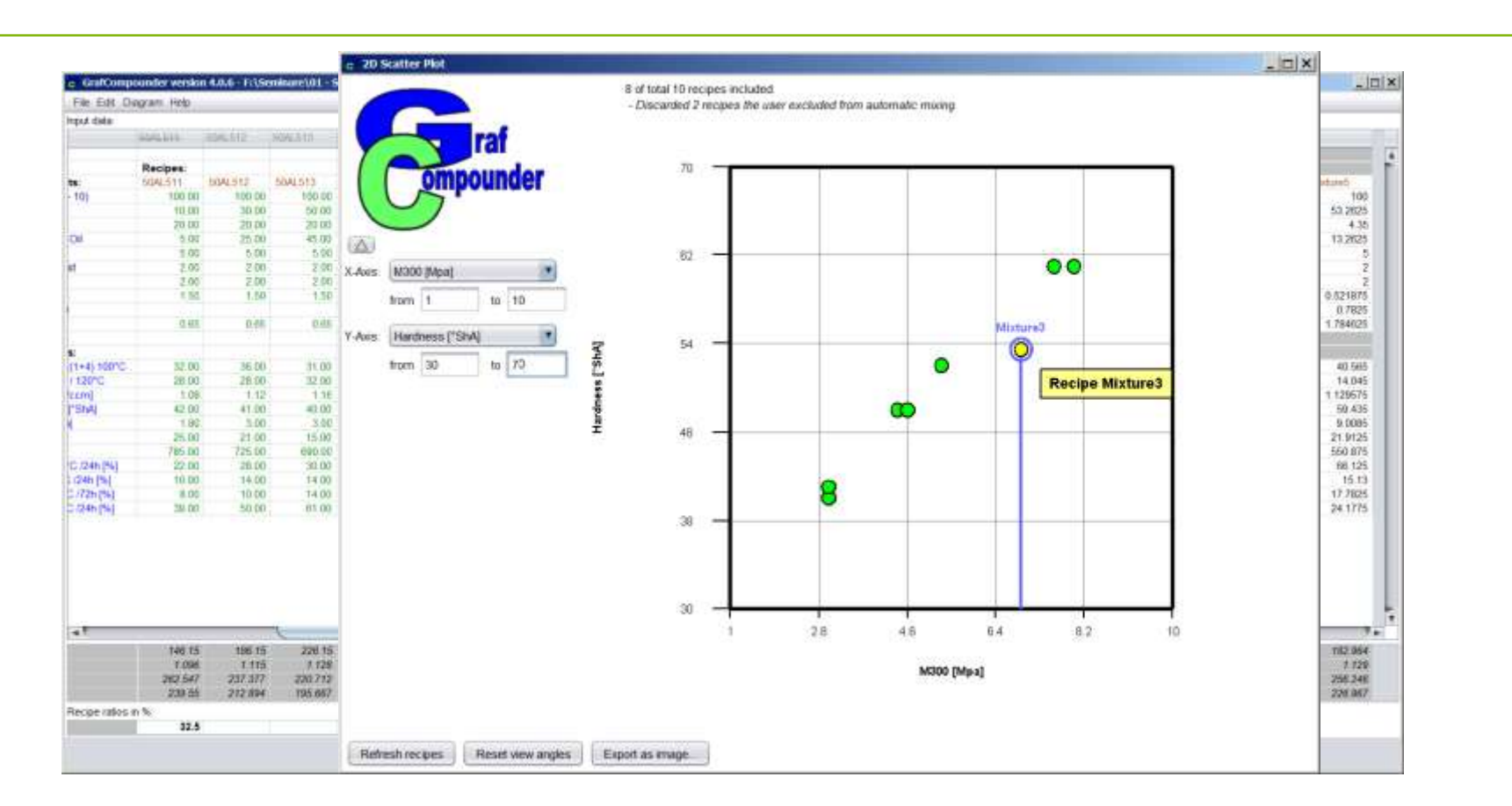

2D Scatter Plot; Refresh recipes and identify position of "Mixture 3"

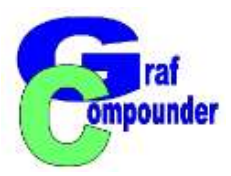

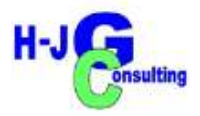

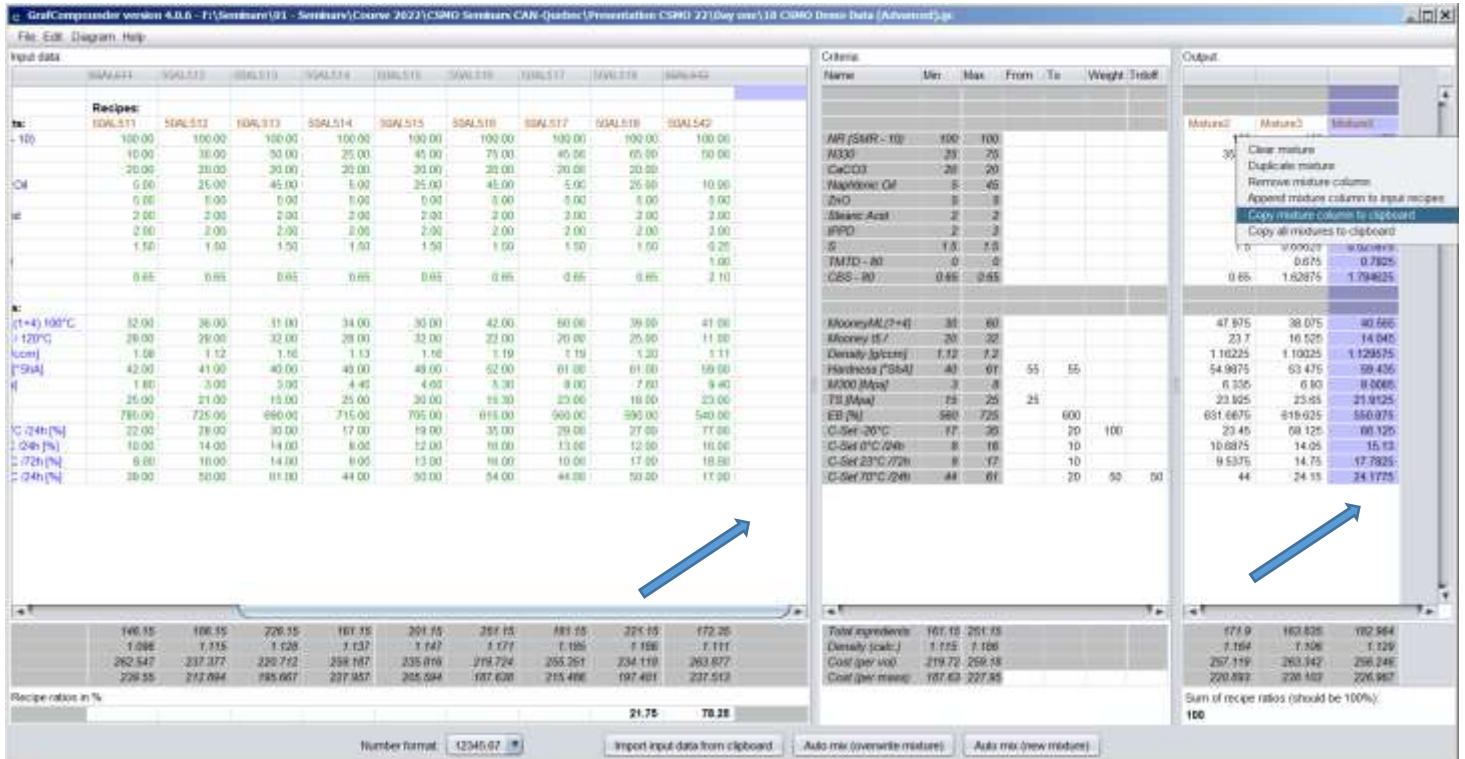

Alternative "append empty column" and "copy mixture column to clipboard"

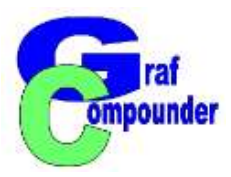

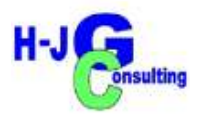

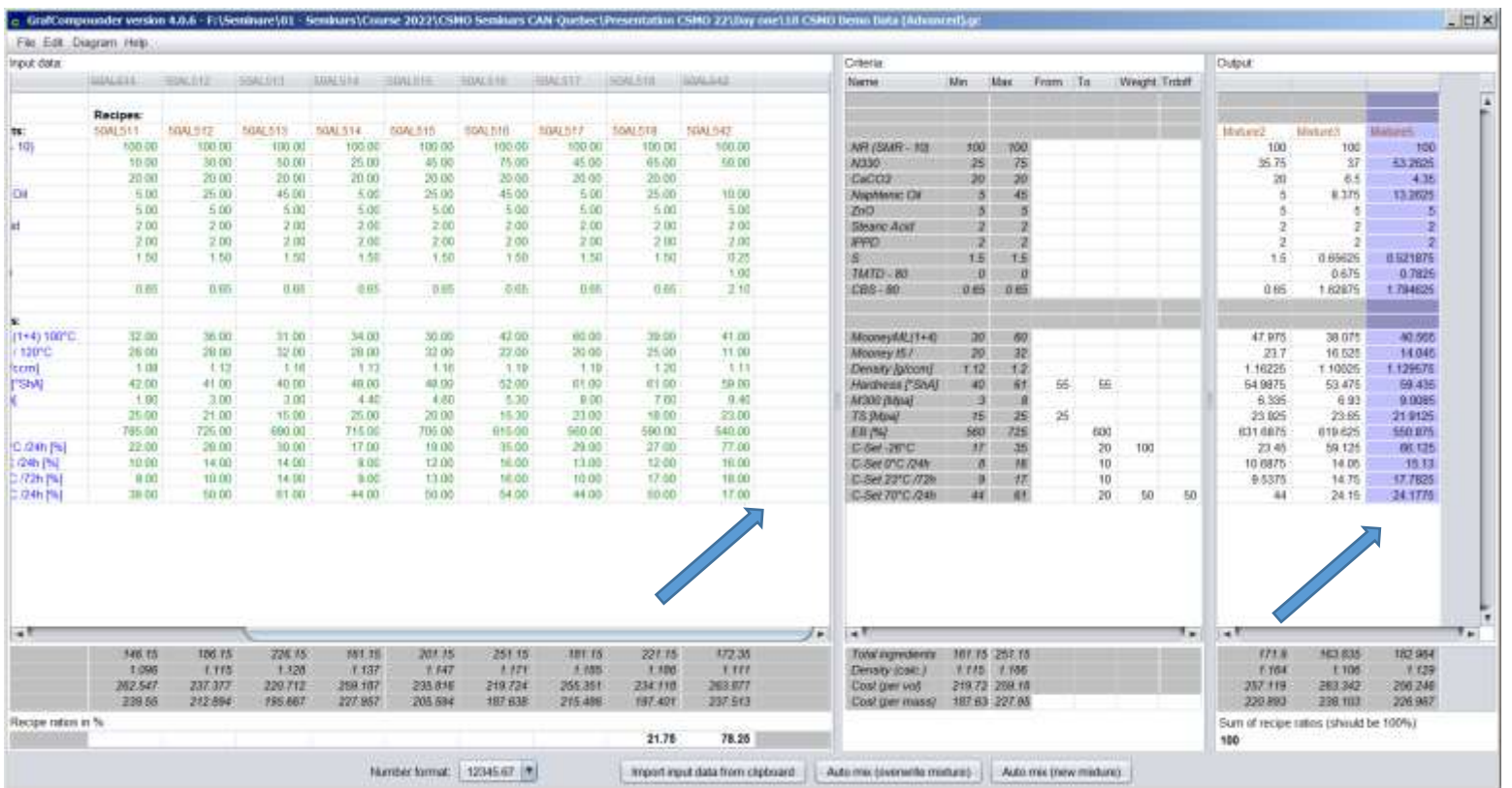

Click top cell in empty column,

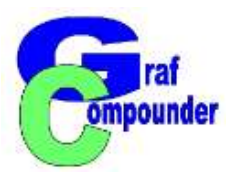

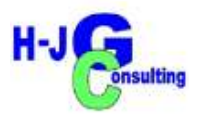

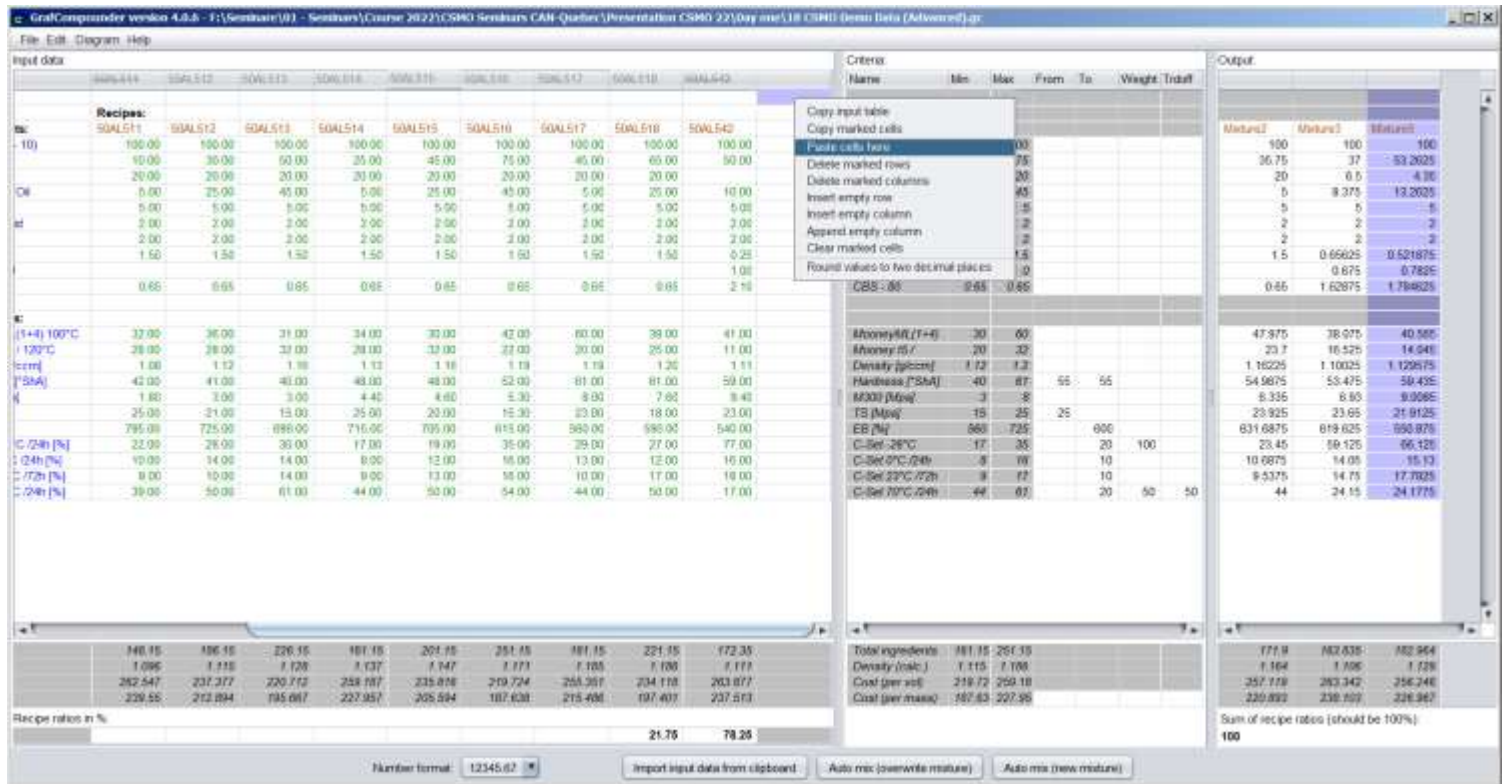

## Right click, "Paste cells here"

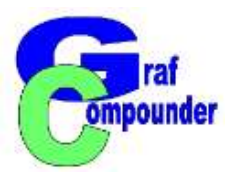

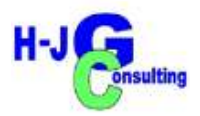

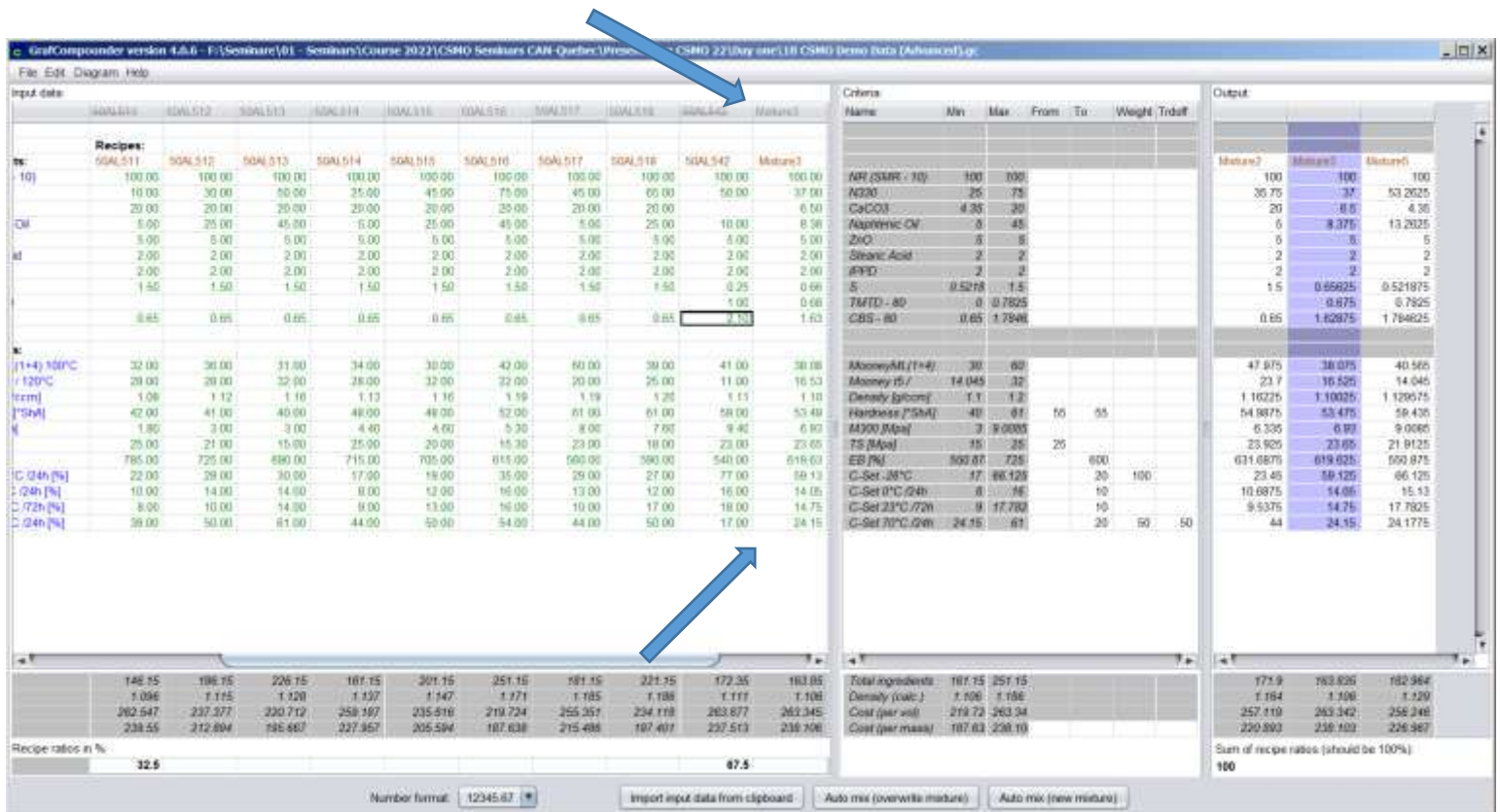

Proceed as shown before

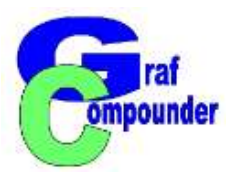

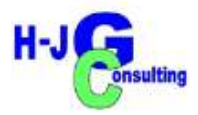

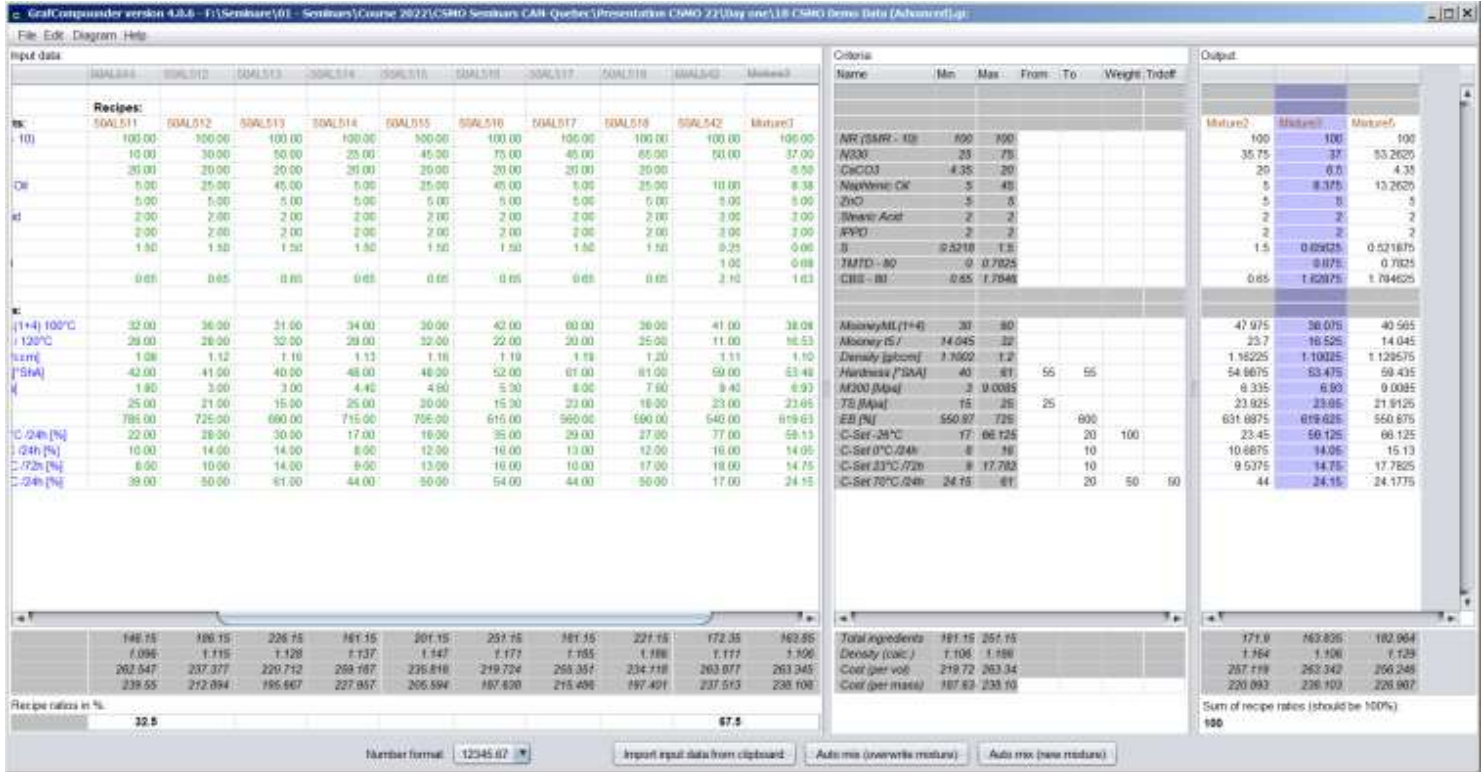

Round values to two decimal places

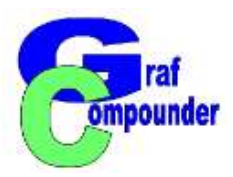

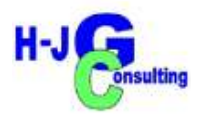

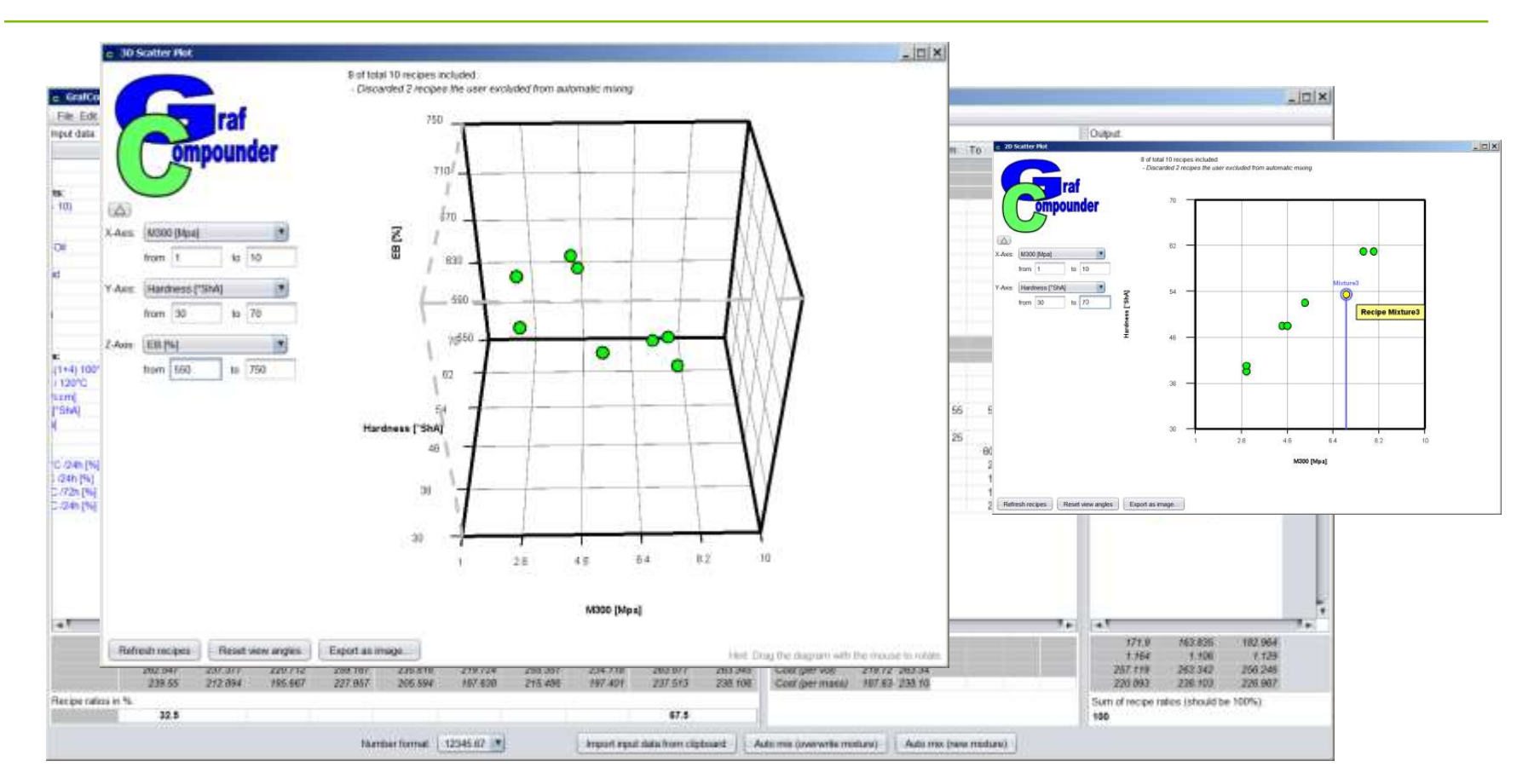

Select 3D Diagram, add z-axis, eventually reformat axis

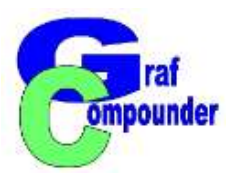

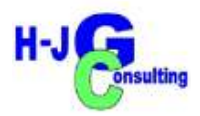

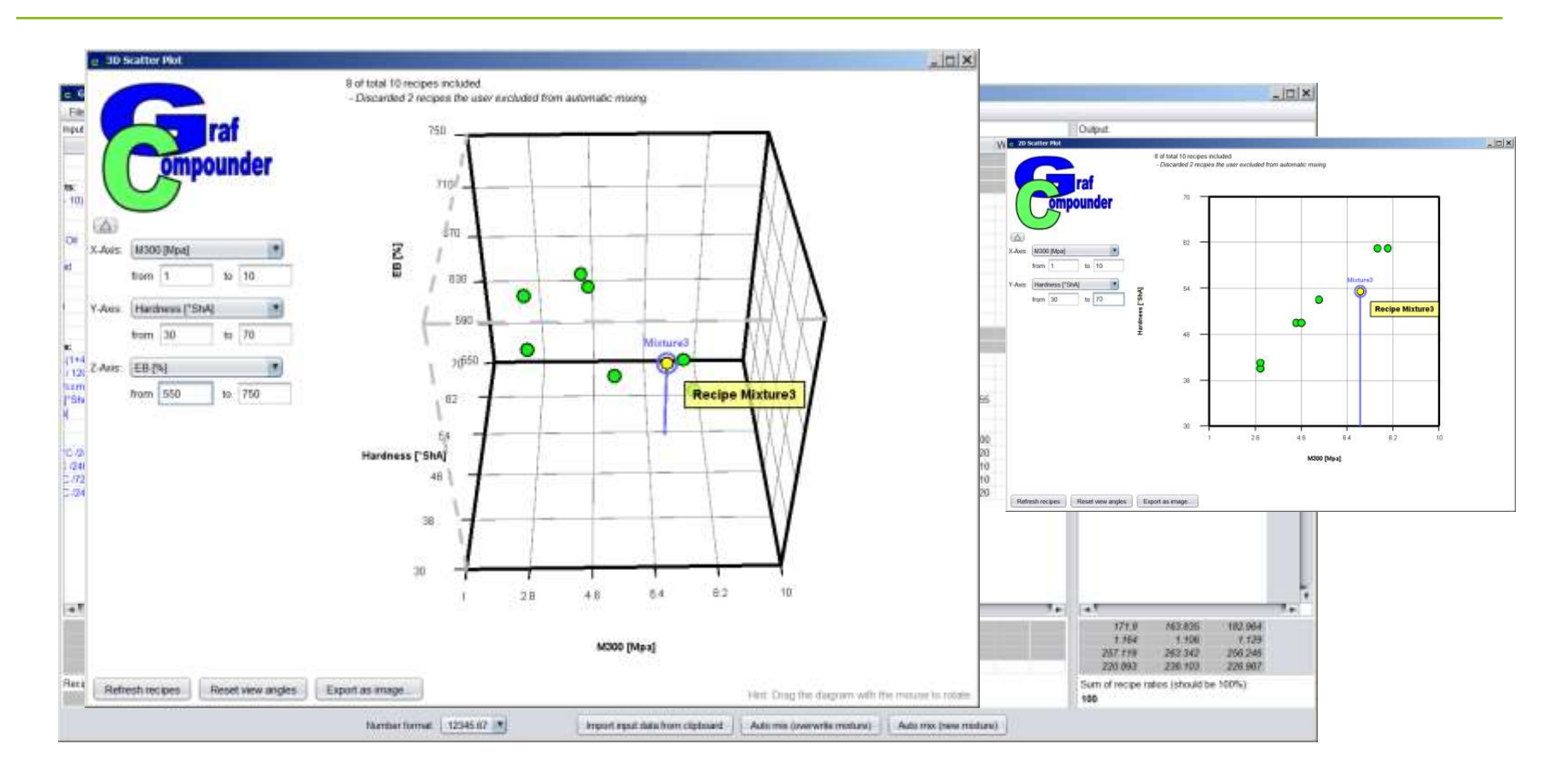

Identify calculated Mixture 3 in 3D Diagram

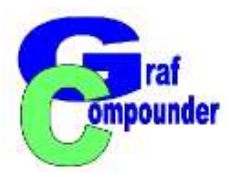

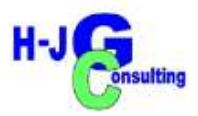

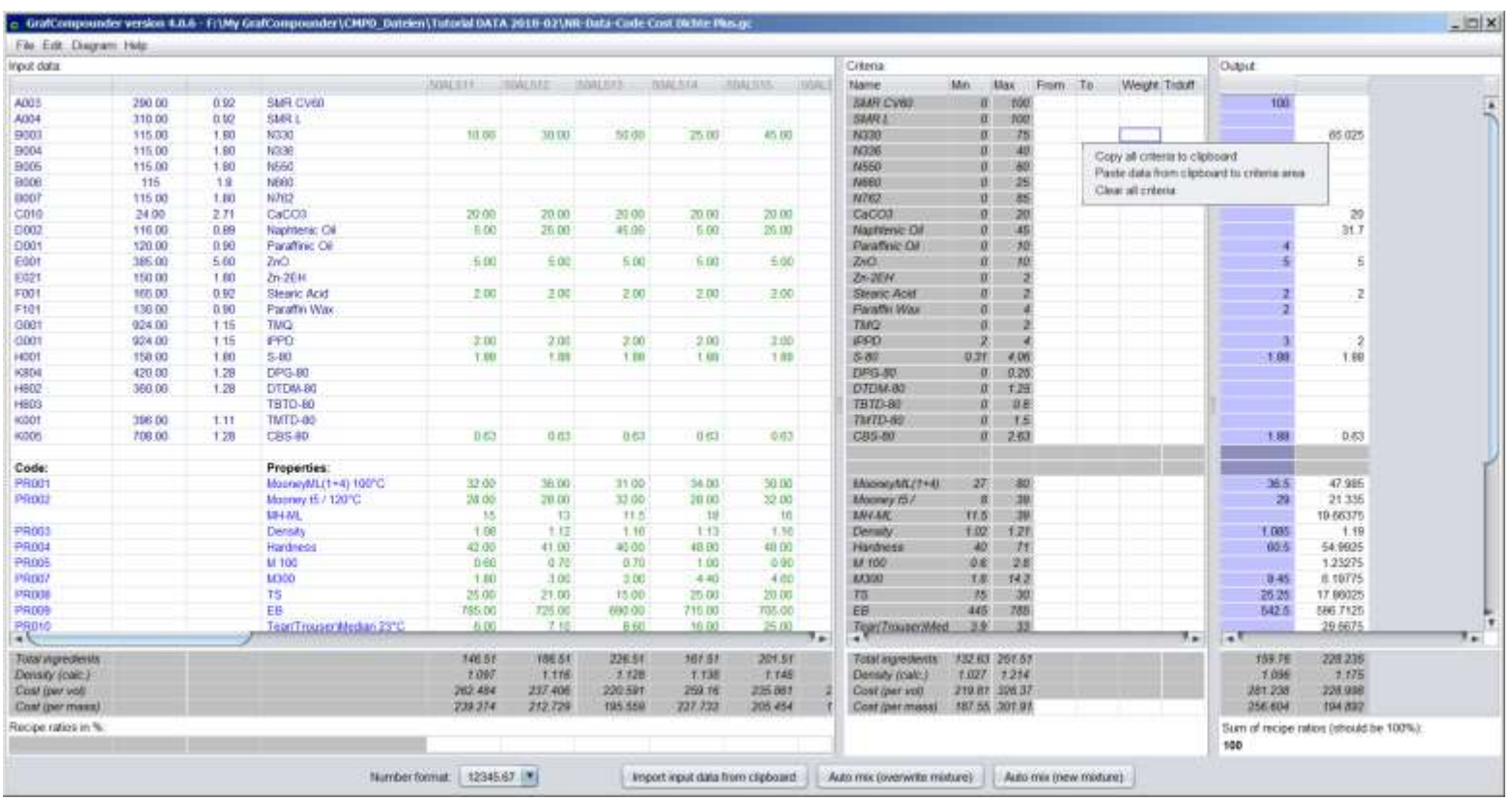

#### Clear criteria window

## Clear output window

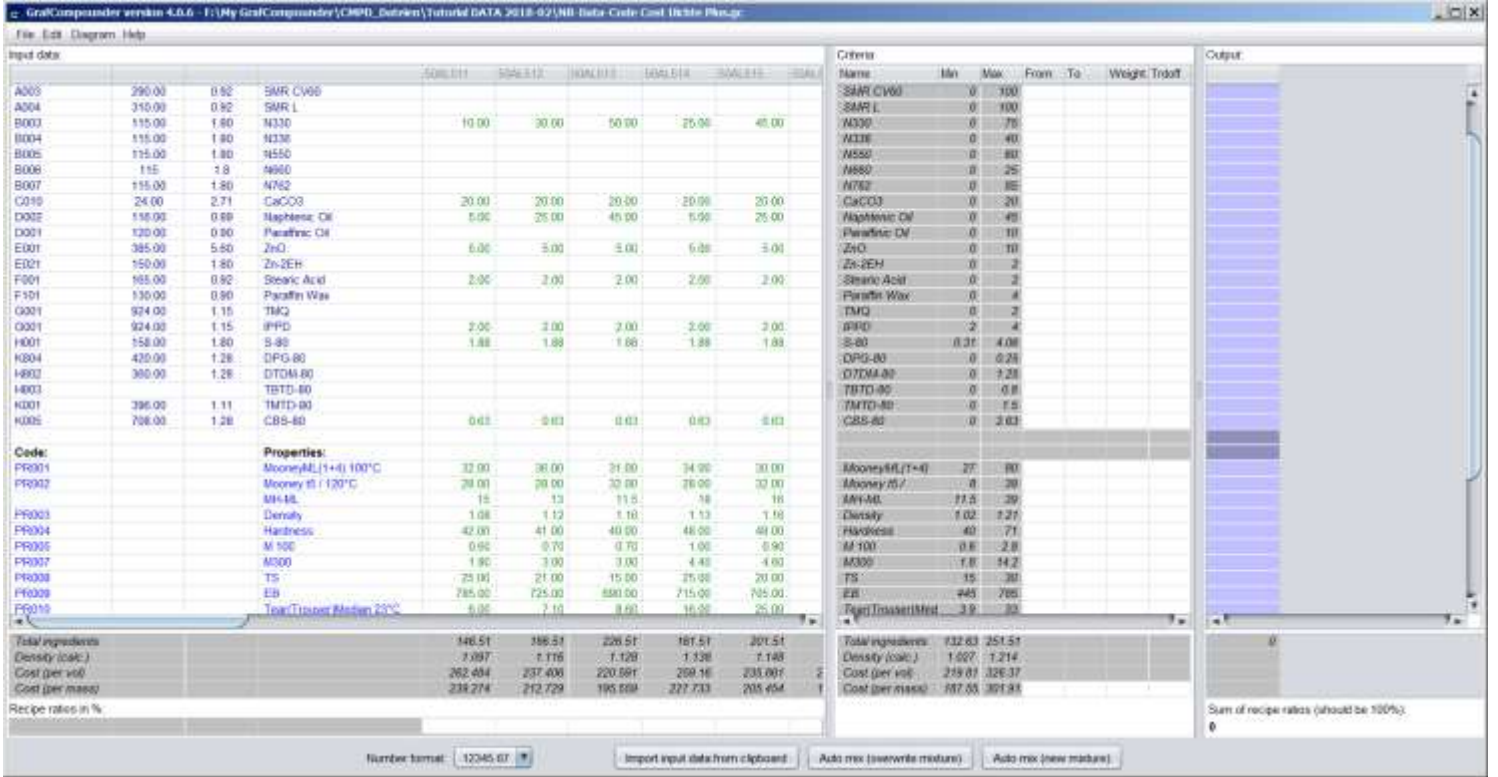

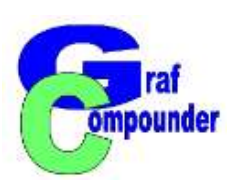

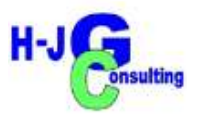

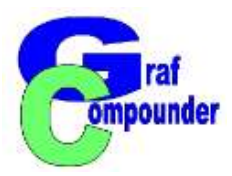

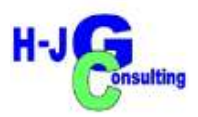

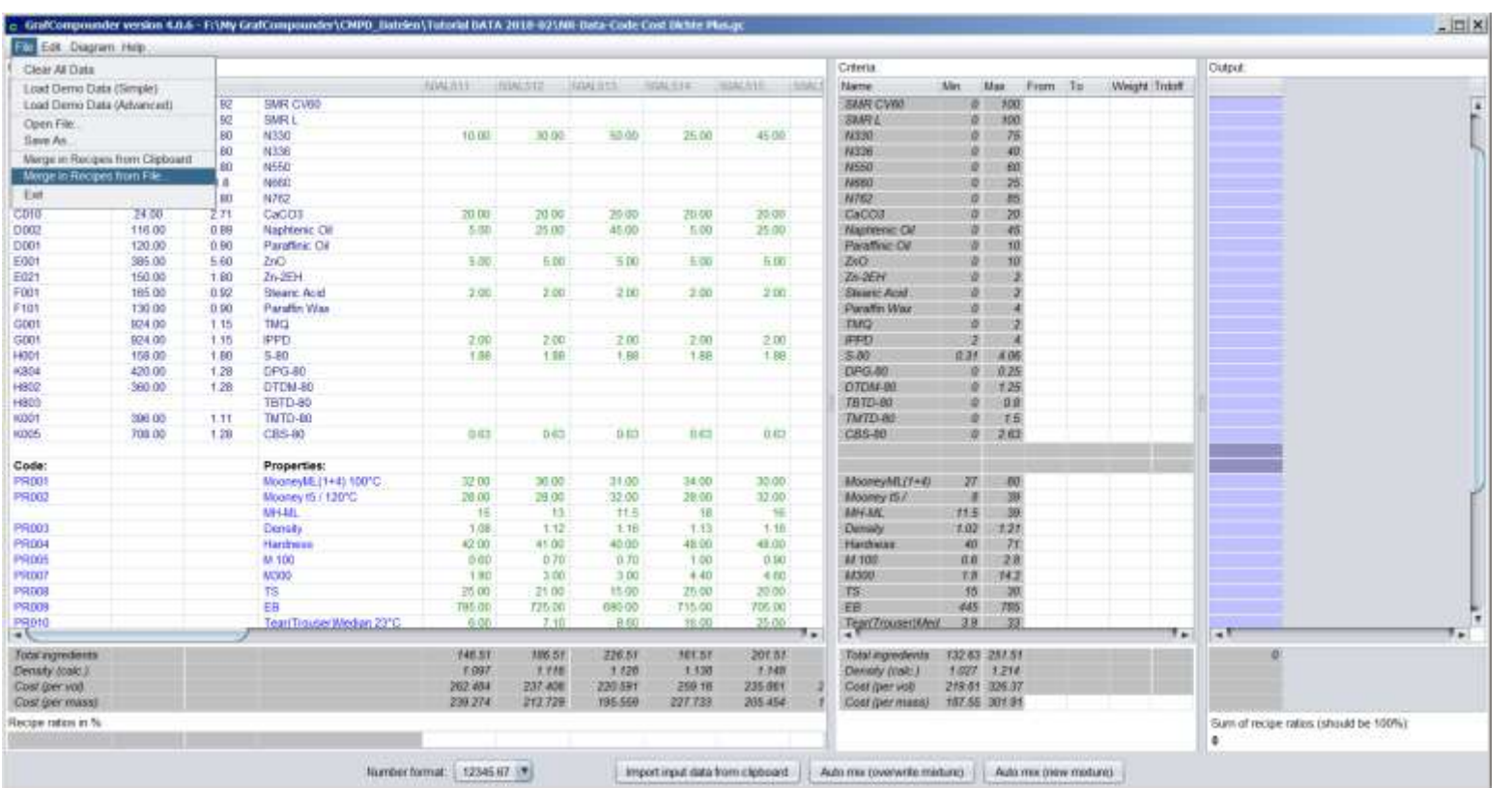

Pull down menu, select "Merge Recipes from file"

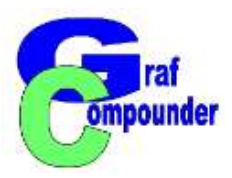

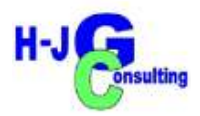

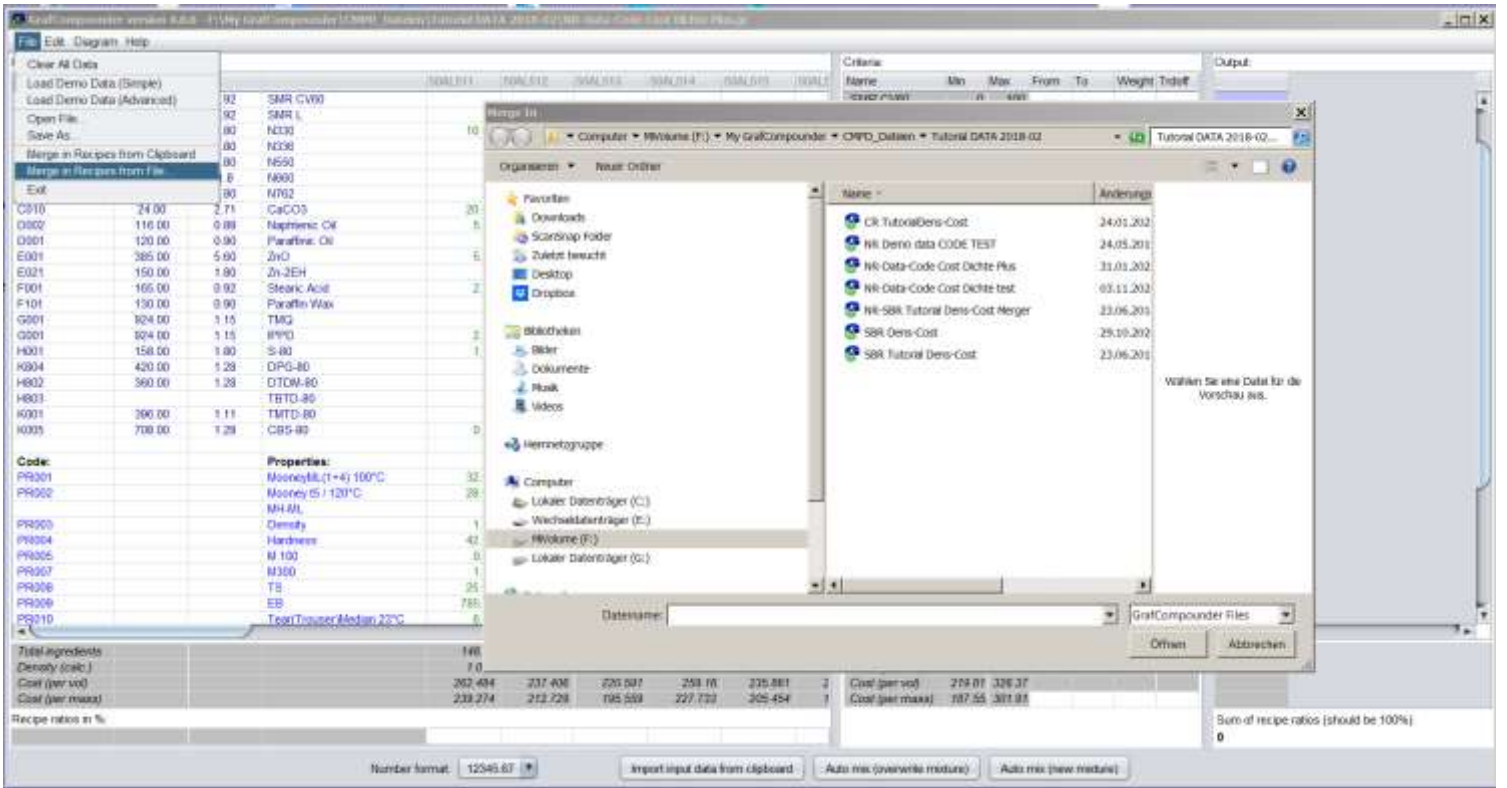

## Select file for merger

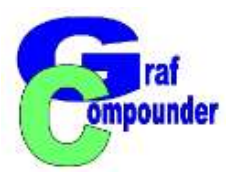

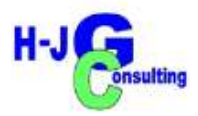

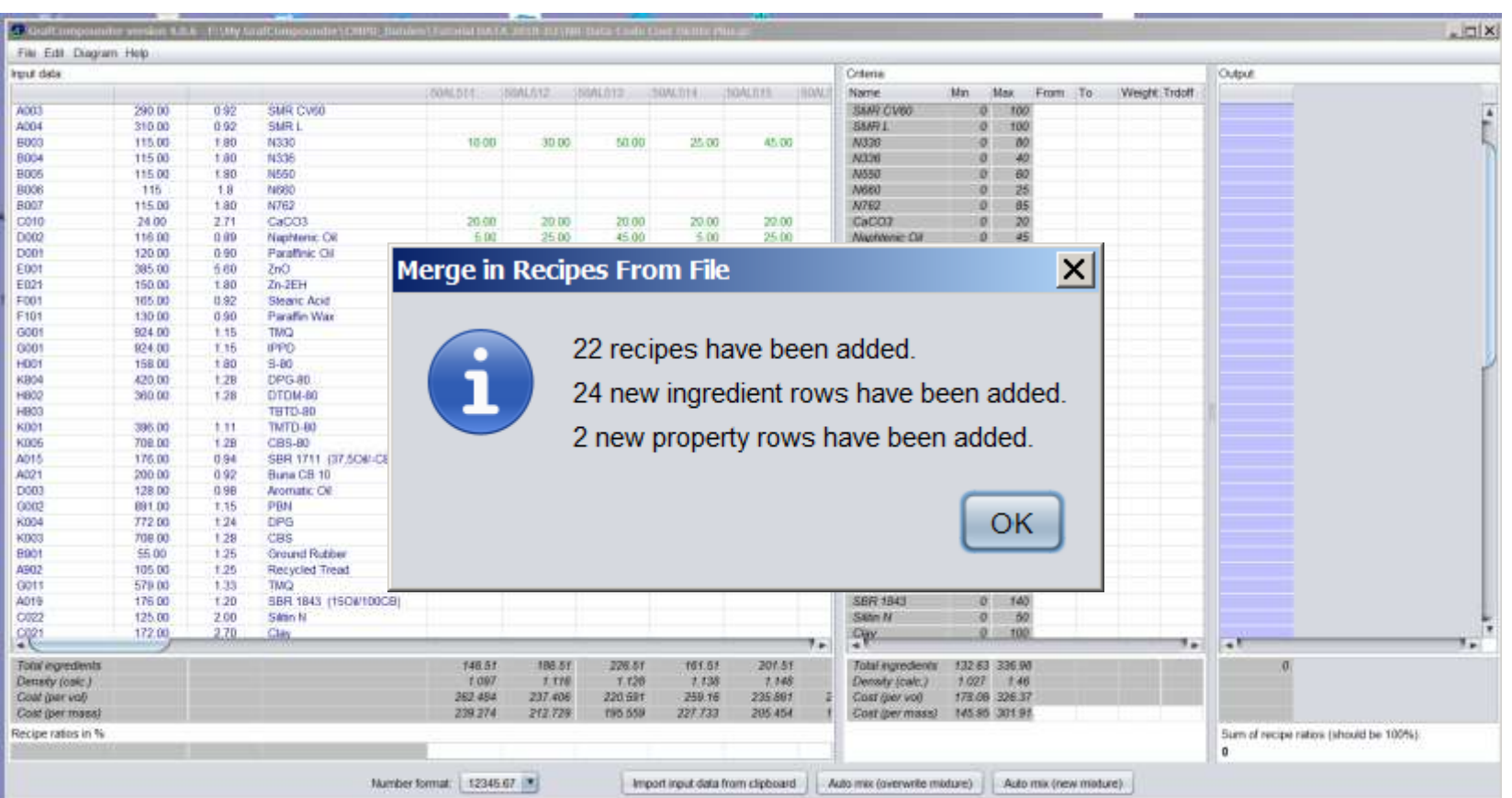

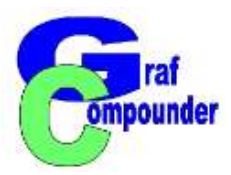

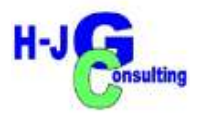

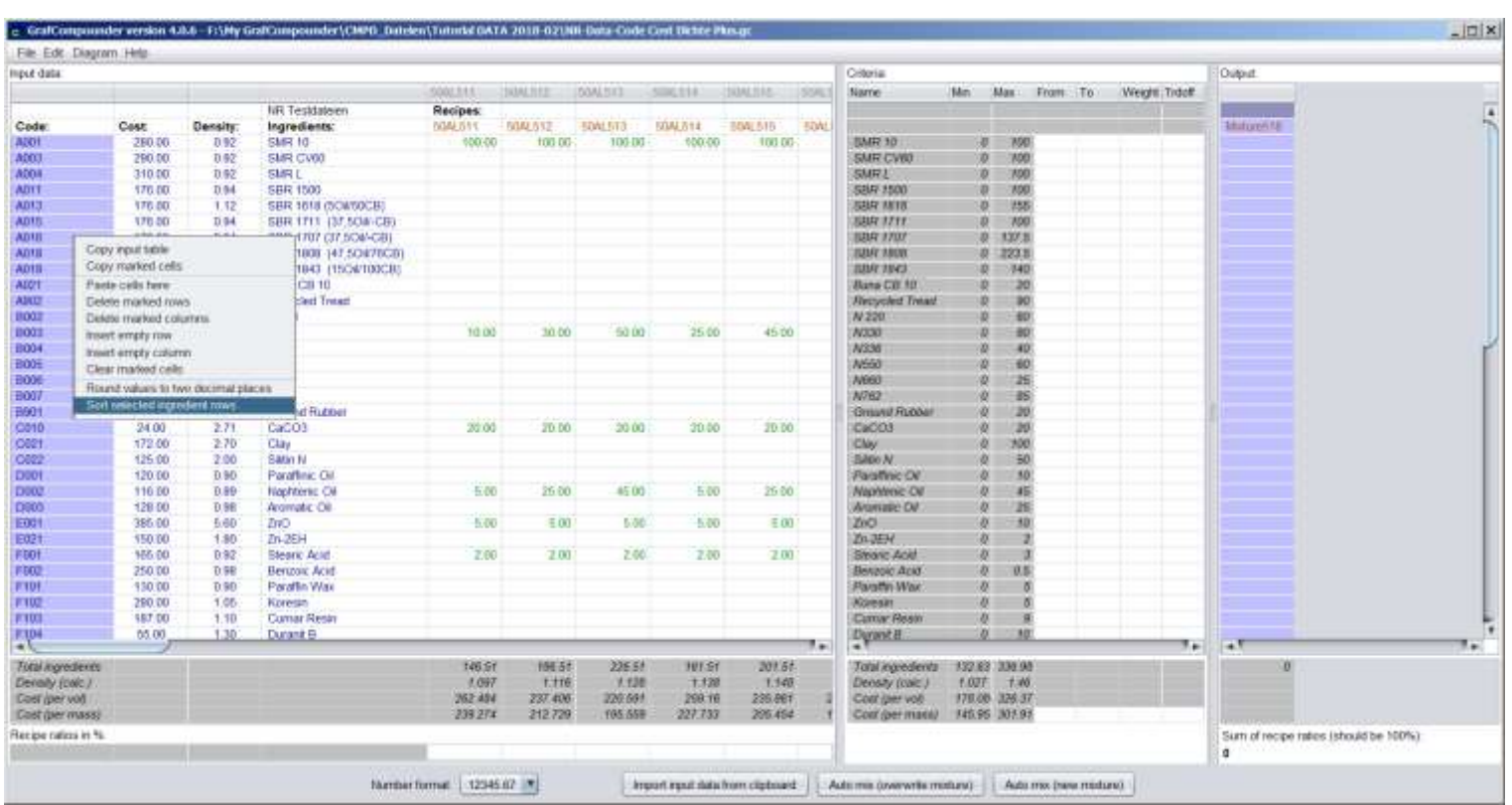

Highlight "Code Column" Select "Sort selected ingredient rows"

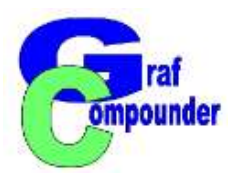

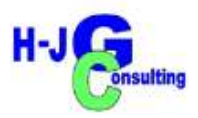

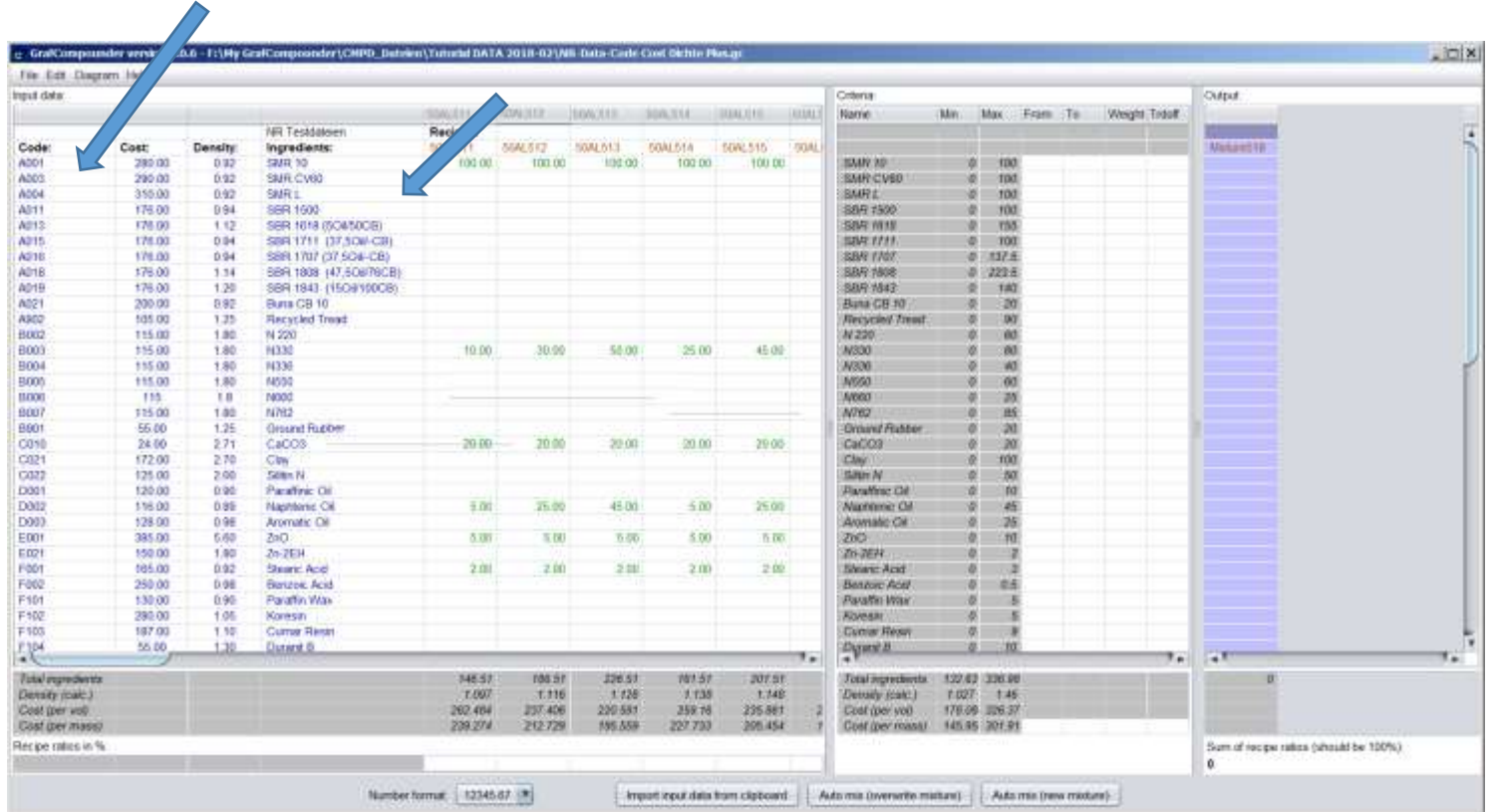

Evaluate Result

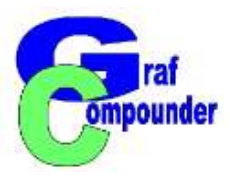

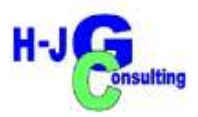

## **Concluding Remarks**

- **NR Compound Database from Literature (***The Natural Rubber Formulary and Property Index***)**
- **SBR compounds from different sources**
	- **All compounds based on none polar polymers: NR or NR in blend**
	- **Compounds with a variety of Fillers at different Loadings**
	- **Different Accelerator Systems**
- **Database consists of 33 NR / 22 SBR compound datasets with Formula and Property Data**

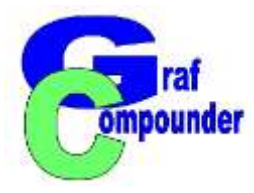

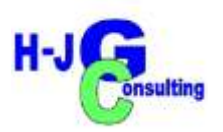

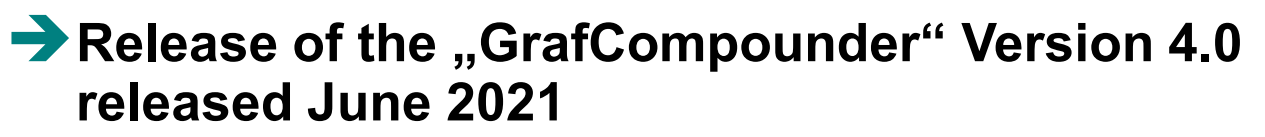

**Upgrades from earlier versions available** 

# **Thank you for joining this presentation. Questions, Remarks, Discussion ?**

*More information under:* **www.grafcompounder.com**